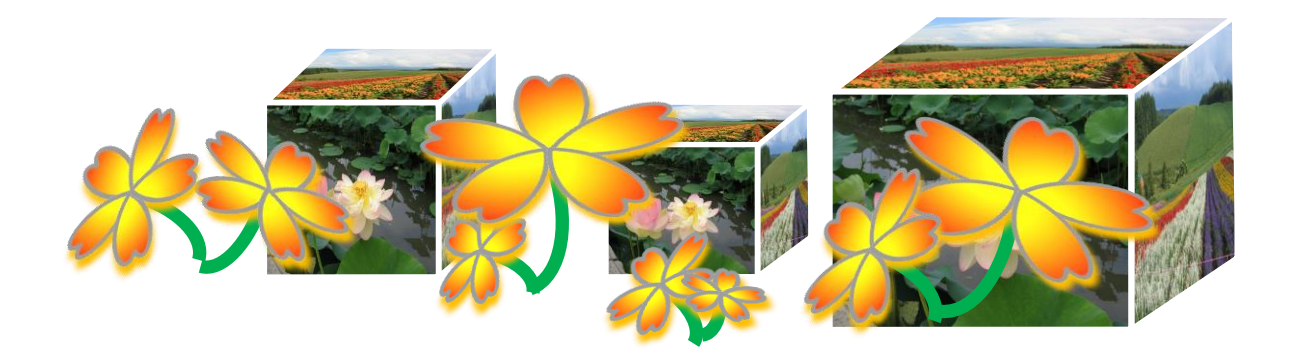

# PowerPoint で楽しむフォトアルバム

(PowerPoint2010 対応)

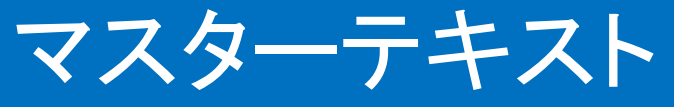

## (PDF 版)

**© 2016 sakura 2016/01/10**

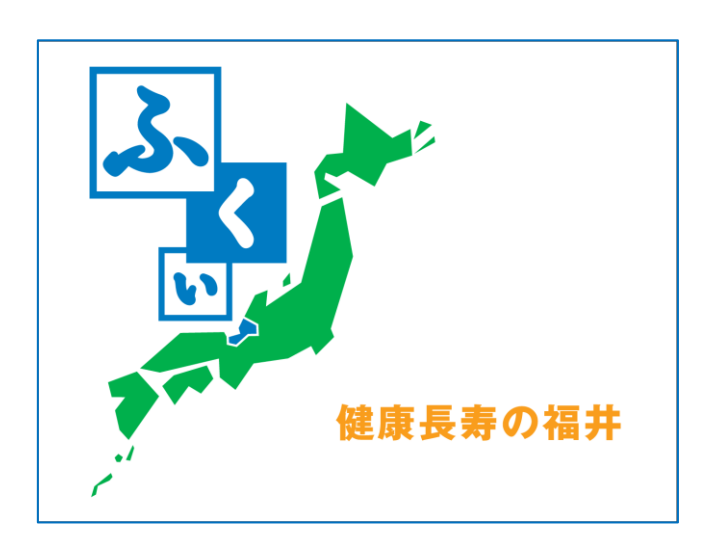

- ・・・・・ふるさと福井の豆知識・・・・・
	- ・ふるさとの日 2月7日
	- ・県の花 水仙
	- ・県の鳥 つぐみ
	- ・県の木 松
	-
	- ・県の魚 越前がに

## <span id="page-1-0"></span>[はじめに](#page-55-0)

PowerPoint でデジタルカメラ写真から、オリジナルフォトアルバ ム(ムービータイプ)を作ります。パワーポイントの基本操作、画像・ テキストの挿入、アニメーション技法(アニメーションの設定・効果 の設定)等、作って・見て・楽しめる魅力的なスライド作成の基礎を 学びます。

本テキストは、初めての方にも楽しく簡単にムービーが作れるよ うに PowerPoint の基本事項を学びながら、オリジナル作品の作り 方について操作方法・手順を分かりやすくキャプチャー画像入り で解説、丹精をこめて作成しています。ぜひ、新しい作品づくりの 参考テキストとしてご活用ください。

本講座での学習が、ポワーポイントの多彩な機能を使って、デ ジタルカメラ写真を活用した楽しい作品づくりへの「学びの道しる べ」になれば幸いです。

なお、教材については地球環境を守るためペーパーレス化、 電子テキスト(PDF 版)での配布としています。

電子テキスト(PDF 版)をプリンターで印刷してお使いになるとき は、第11章「印刷」を参照してください。

本テキストは、個人使用・営利目的に関わらずテキストの二次 配布はご遠慮ください。

> 2016 年 1 月 10 日 Sakura

目 次

<span id="page-2-0"></span>(基礎編)

[はじめに](#page-1-0)

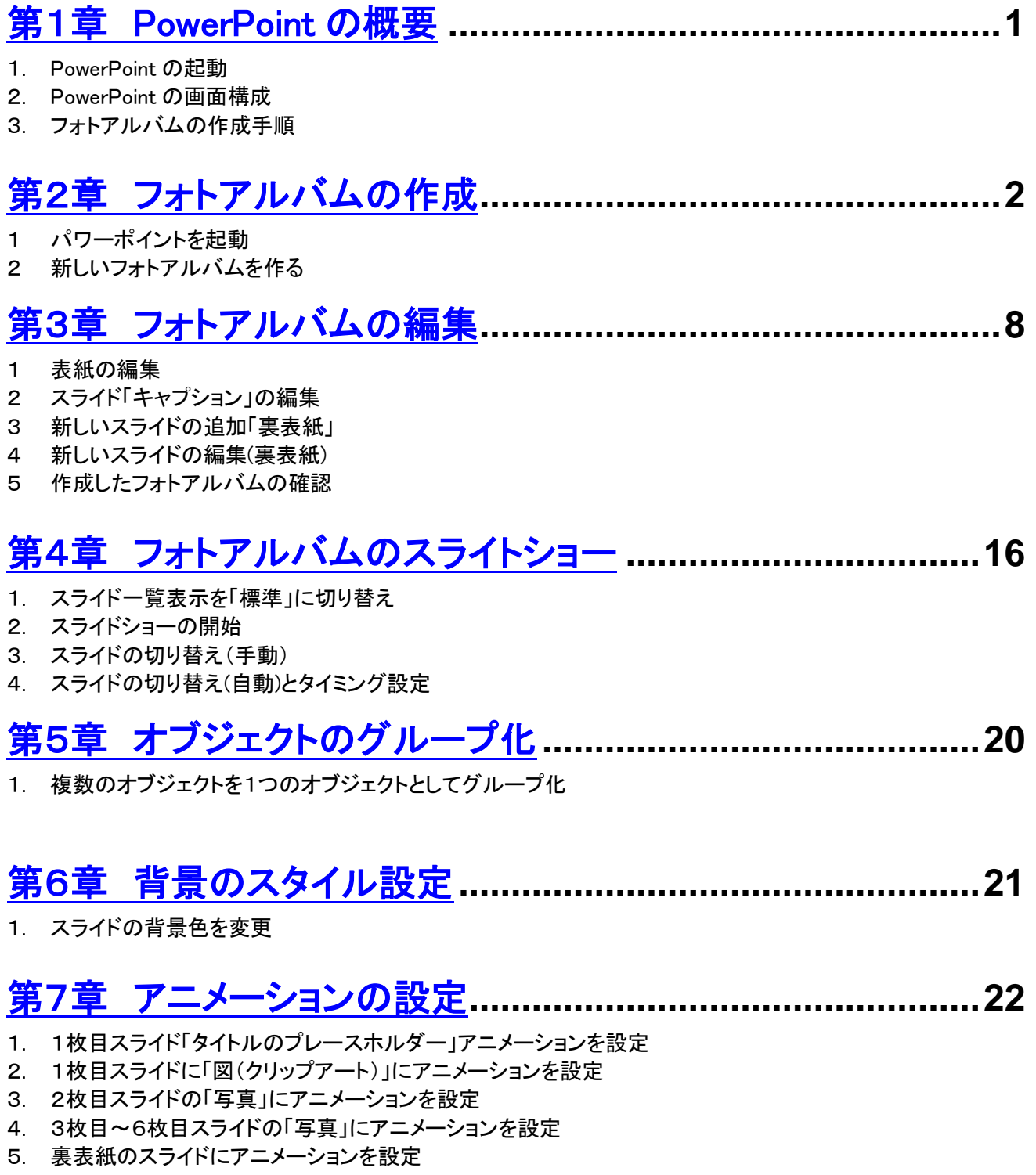

# [第8章 オーディオファイルの挿入](#page-37-0)**..........................................34**

- 1. PowerPoint で利用できるサウンド形式
- 2. オーディオファイルの挿入
- 3. オーディオファイルを任意の位置に移動
- 4. オーディオの動作を確認
- 5. オーディオの設定

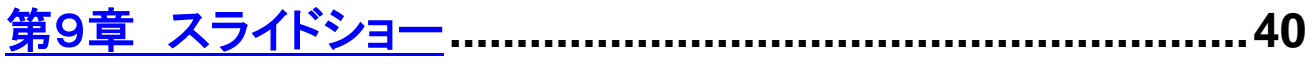

1. スライドショーの実行

## [第10章 ファイル・メディアへの保存\(](#page-44-0)メディアの取り外し) **......41**

- 1. ファイルの保存
- 2. メディア(USB メモリ)への保存・
- 3. メディア(USB メモリ)の安全な取り外し

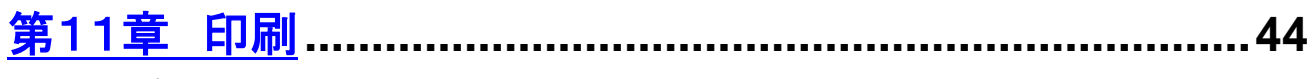

1. PDF テキストの印刷

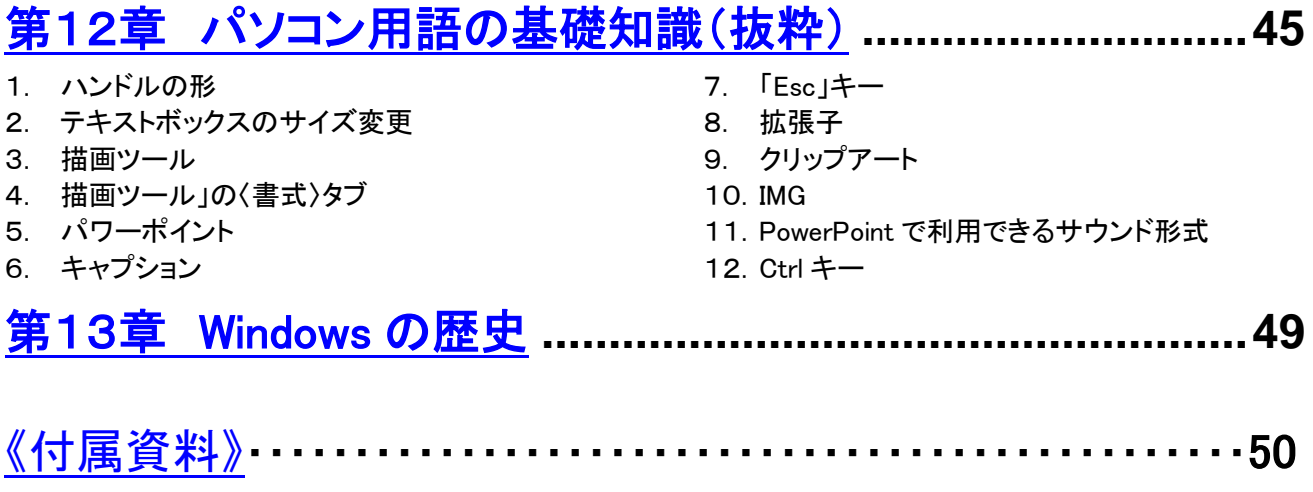

1. ファイル管理とフォルダの階層管理

2. スライド編集

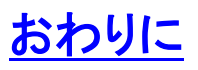

#### <span id="page-4-0"></span>第1章 PowerPoint の概要

1 PowerPoint の起動

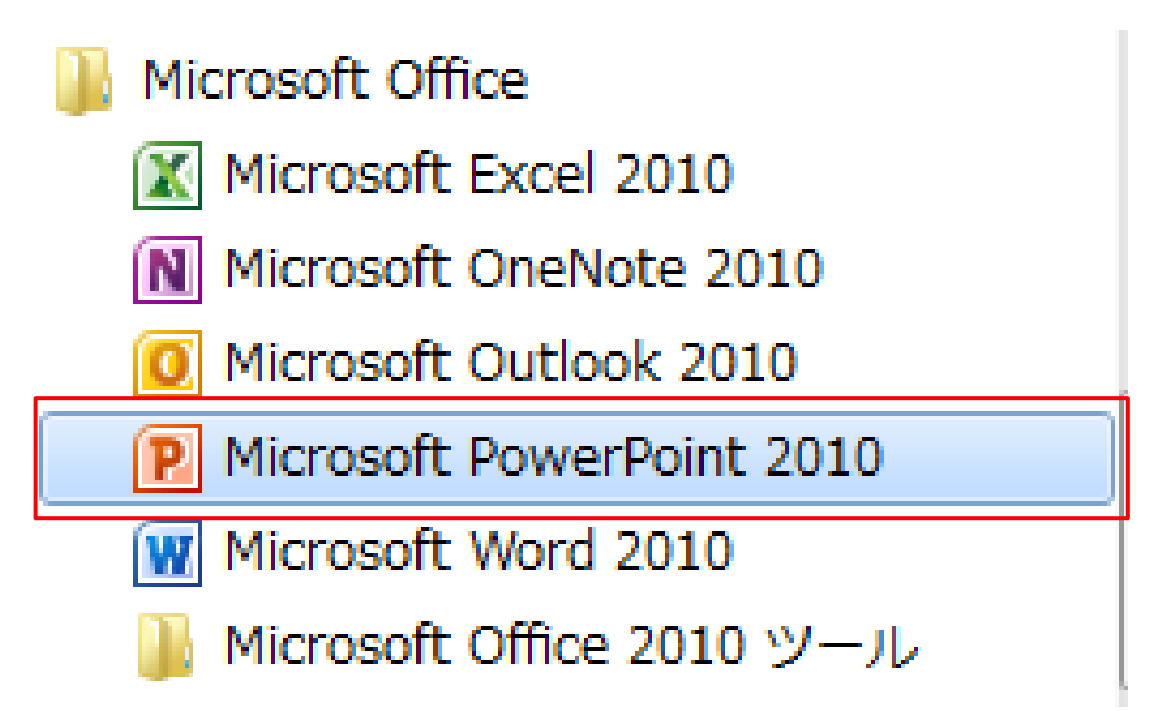

- (1) 画面左下「スタート」から「すべてのプログラム」、表示された 一 覧 か ら 「 Microsoft Office フ ォ ル ダ 」 を 開 き 「 Microsoft PowerPoinnt2010」クリックします。PowerPoint 画面が表示され ます。
- (2) Power Point・・・直訳は「力点」

企画などを説明するときに、相手に企画内容の印象を強く与 える「プレゼンテーションソフト」です。文書、画像、動画などをス ライド形式で表示する機能があります。

[目次へ戻る](#page-2-0)

#### 2 PowerPoint 画面構成

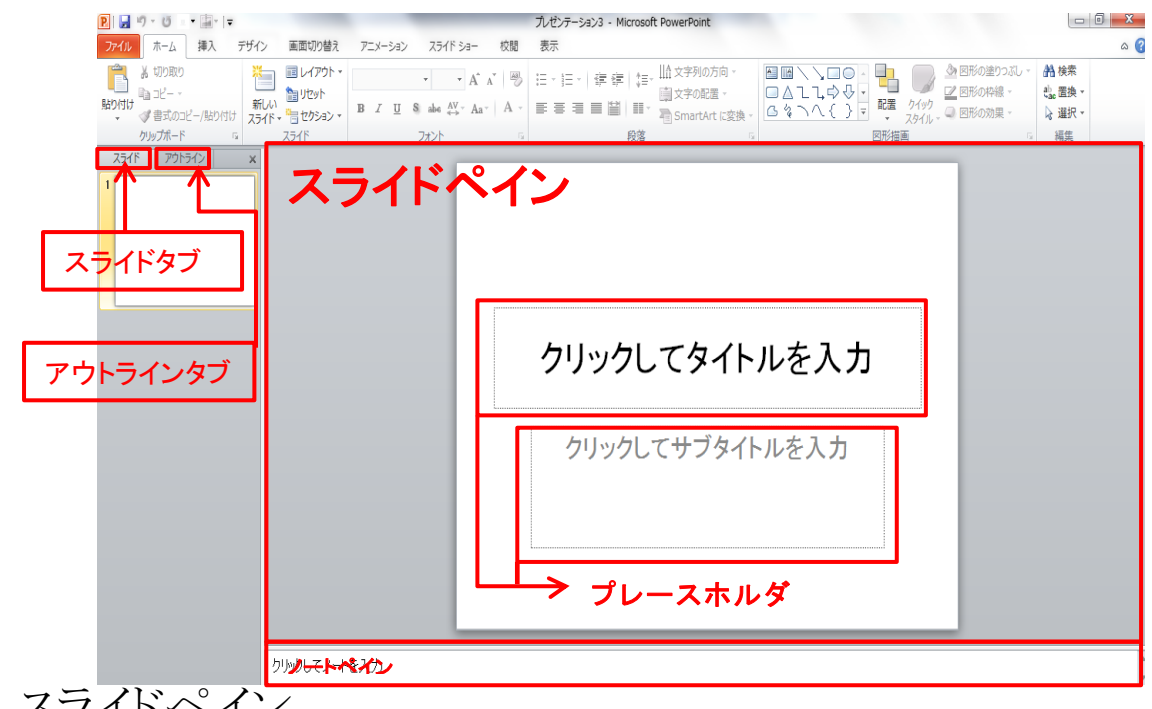

- (1) スライドペイン スライドを作成・編集する領域です。
- (2) アウトラインペイン 作成したスライドをサムネイル、文字列で順番に表示します。
- (3) プレースホルダー 文字や図を入力するための領域です。

#### 3 フォトアルバムの作成手順

- (1) パワーポイントを起動
- (2) 新しいフォトアルバムを作る
- (3) ファイルディスクを選択
- (4) 選択した写真を読み込む
- (5) フォトアルバムを編集する
- (6) 表紙の編集
- (7) キャプションの編集
- (8) 裏表紙の編集

## <span id="page-6-0"></span>第2章 フォトアルバムの作成

#### 1. PowerPoint を起動

アプリケーションソフト「PowerPoint」を起動すると次のような画 面表示されます。

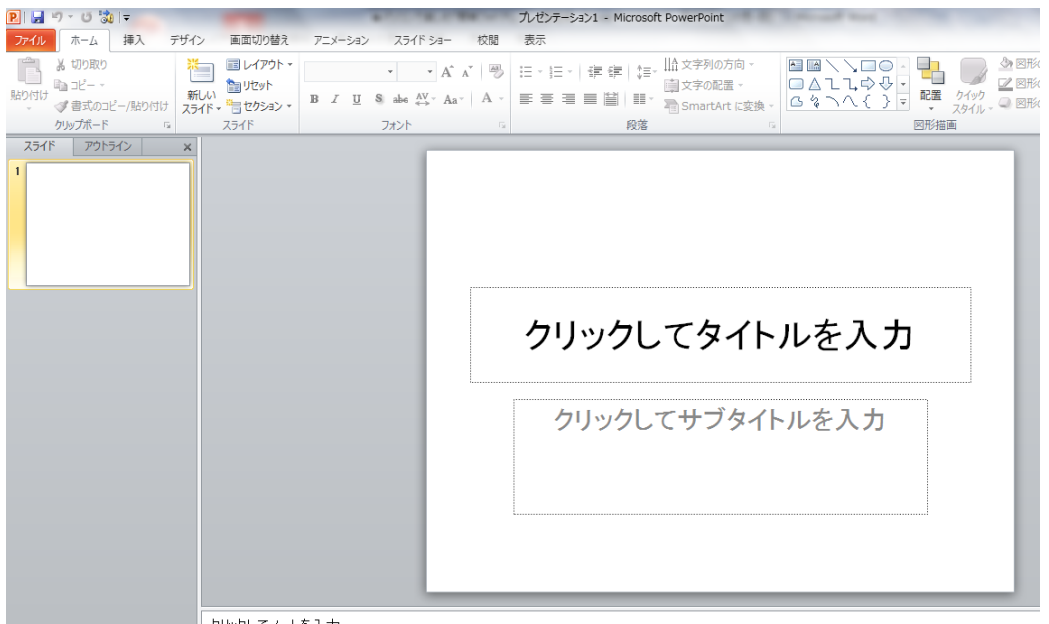

クリックしてノートを入力

### 2. 新しいフォトアルバムを作る

(1)「挿入」タブから「画像」グループの「フォトアルバム」をクリック し、「新しいフォトアルバム」(A)」「を選択します。

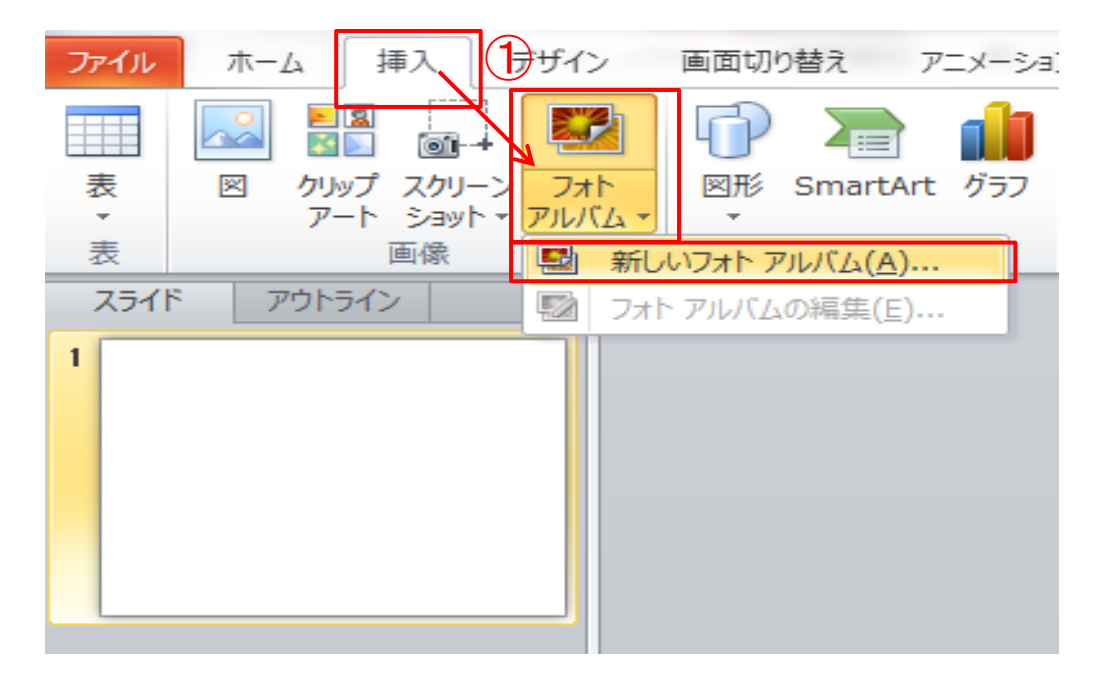

**3**

日次へ戻る

(2)「新しいフォトアルバム」(A)」「を選択すると「フォトアルバム」 ダイアログボックス」が表示されます。(図1)

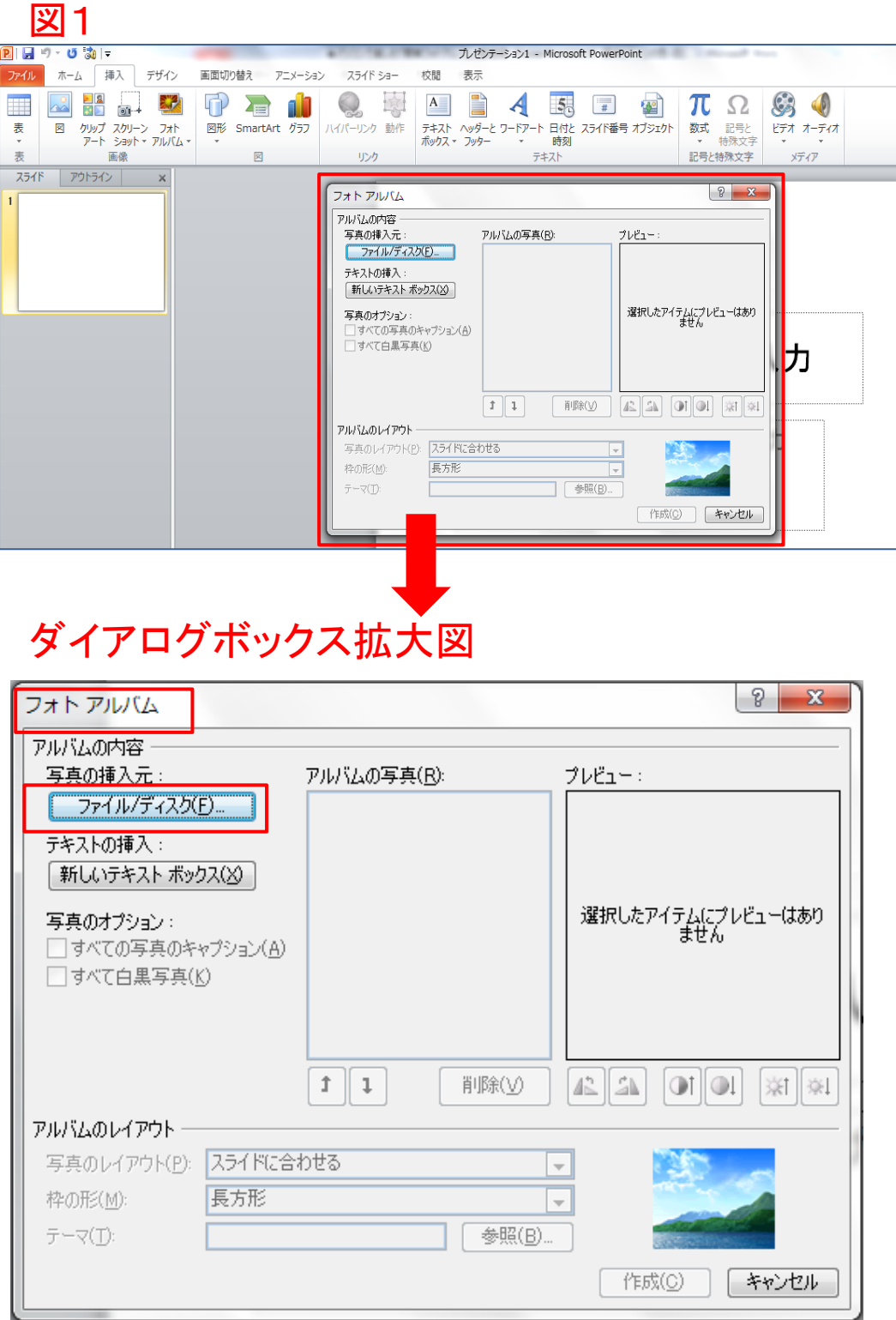

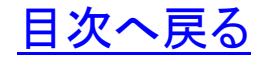

- (3)「フォトアルバム」ダイアログボックスから、写真の挿入元「ファ イル/ディスク(F)」をクリックします。
- (4)写真の保存されている場所を選択(この例ではドキュメントに 保存されている写真)します。
- (5)フォトアルバムに挿入する写真を選択し、「挿入」ボタンをクリ ックします。この例では1~5の5枚を選択しています。選択さ れた写真は色が変わります。

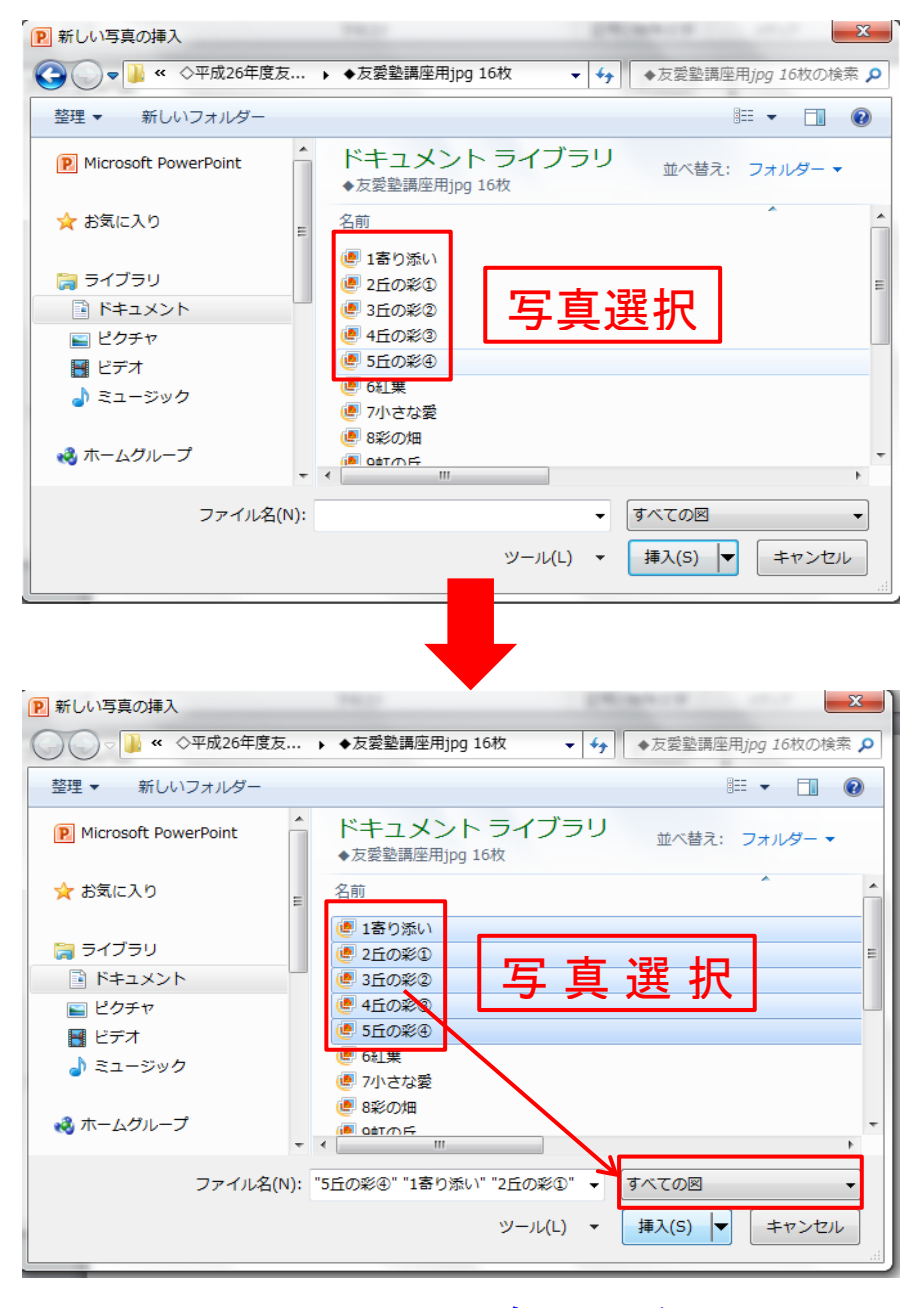

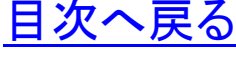

(6)写真を選択し、「挿入」ボタンをクリックすると「フォトアルバム」 のダイアログボックスの表示は「図2」のようになります。

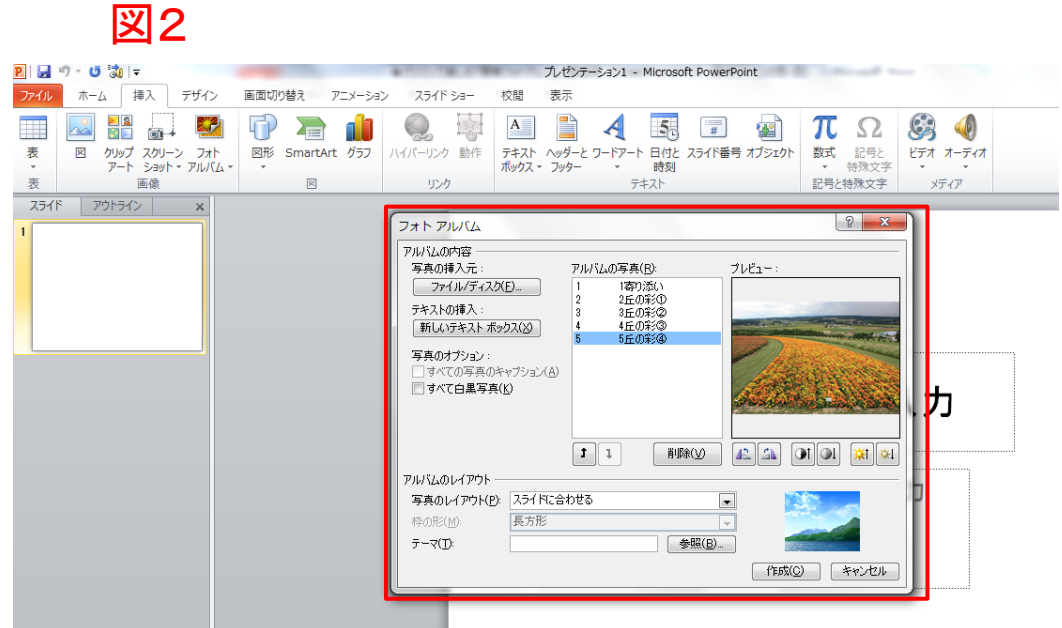

(7)⑥で表示された「フォトアルバム」ダイアログボックスで「アル バムのレイアウト」から「写真のレイアウト(P)」と「枠の形」の設定 をおこないます。この例では、レイアウト(P)に「1枚の写真」・枠 の形(M)に「シンプルな枠、白」を設定します。(図3・4)

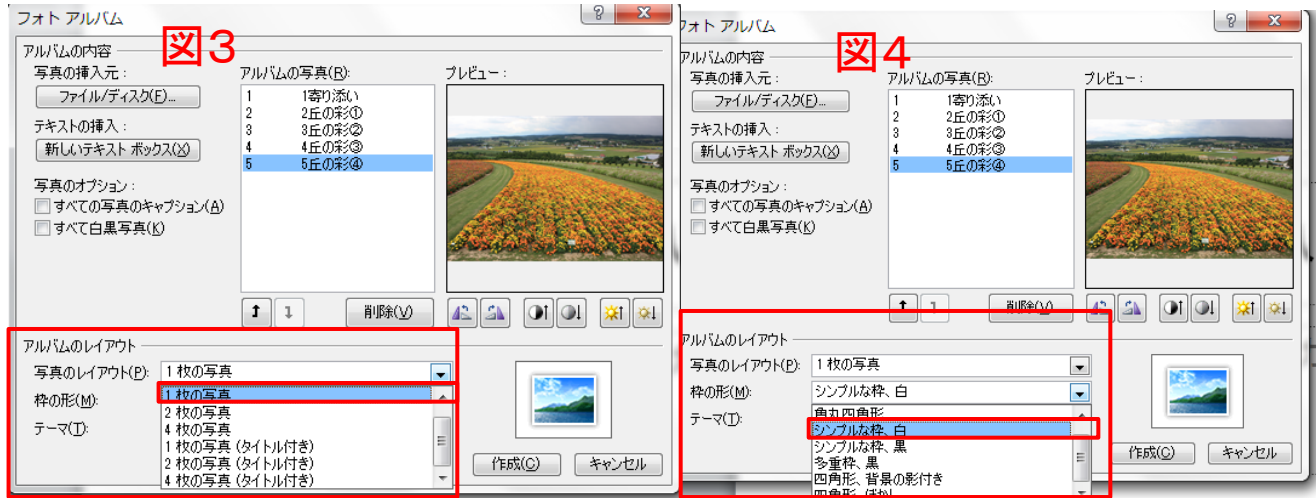

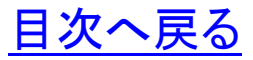

(8)つぎに「写真のオプション」の「□すべての写真のキャプショ ン(A)」の□にチェックを入れ、「作成」ボタンをクリックします。 アウトラインペインのスライドタブに挿入されたスライド、スライド ペインにフォトアルバムのタイトル画面が表示されます。

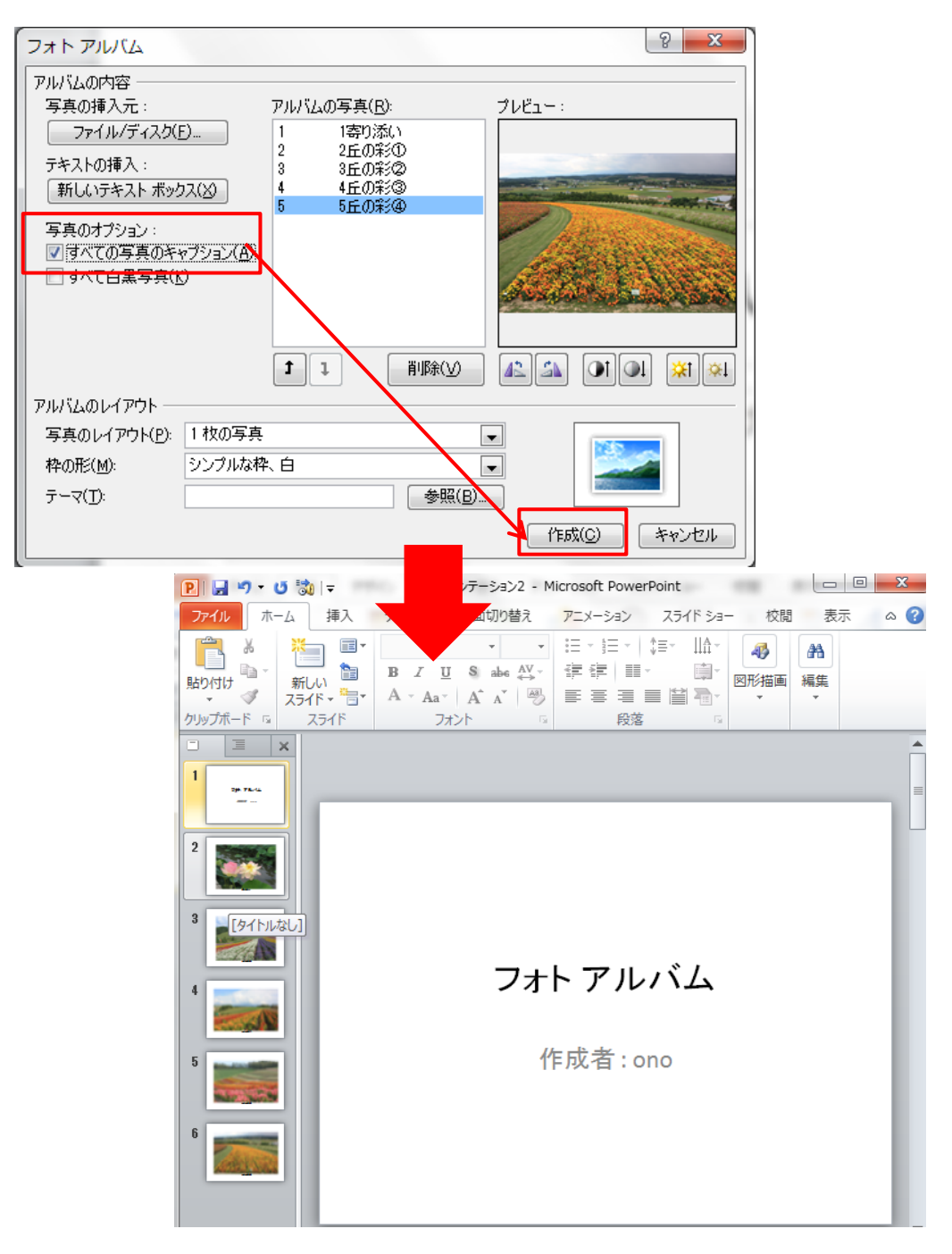

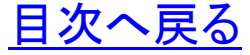

#### <span id="page-11-0"></span>第3章 フォトアルバムの編集

- 1. 表紙の編集
- (1) 表紙のスライド「フォトアルバム」と表示されたプレースホルダ ーを選択します。選択するとプレースホルダーの周囲にハンド ルが表示されます。
- (2) フォトアルバムの文字を削除しタイトルを入力します。この例 では「四季の彩り」と入力しています。

フォント「MSP ゴシック」、フォントサイズ「44」、フォントの色「緑」

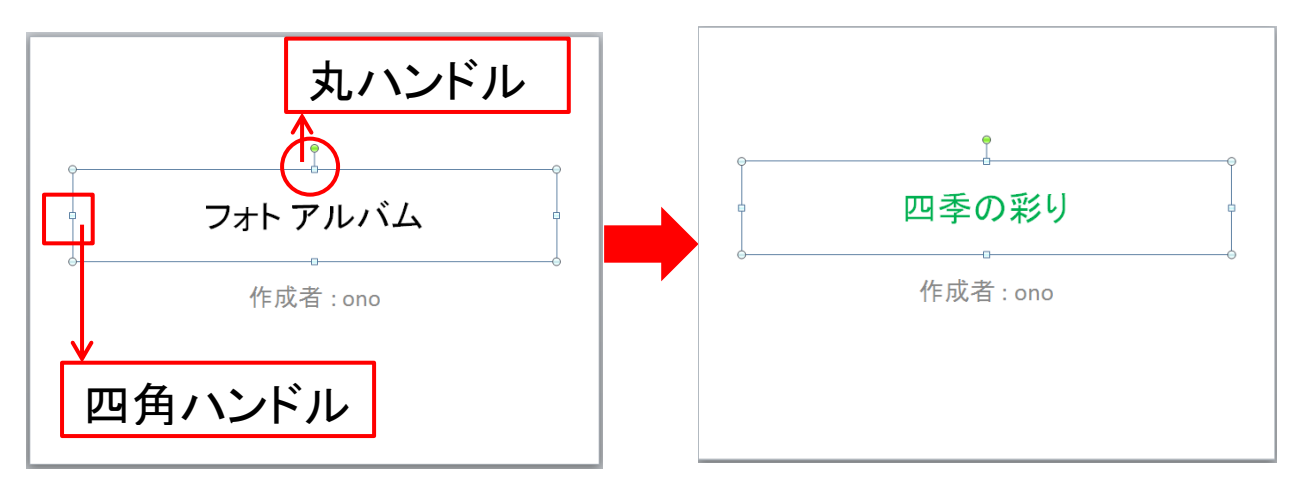

- (3) 「作成者」プレースホルダー(赤枠)を選択します。選択される と「ハンドル(○と□)」の付いた線で囲まれます。
- (4) 選択された状態で「Delete」キーを押し、プレースホルダーを 削除します。プレーホルダース削除の状態遷移図は下図のと おりです。
	- (図)

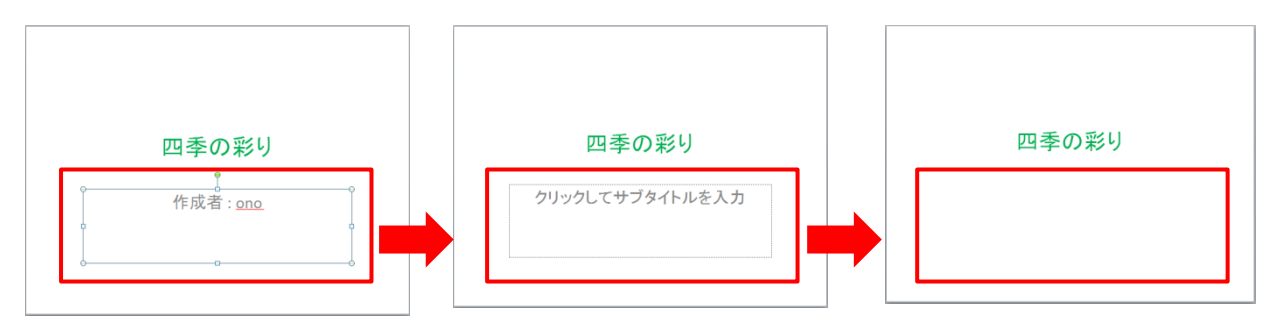

- (5) クリップアートの挿入
- (ア) 「挿入」タブから「画像」グループのクリップアート
- (イ) ここでは検索項目に「風景」と入力検索「春の風景」を選択し 挿入します。

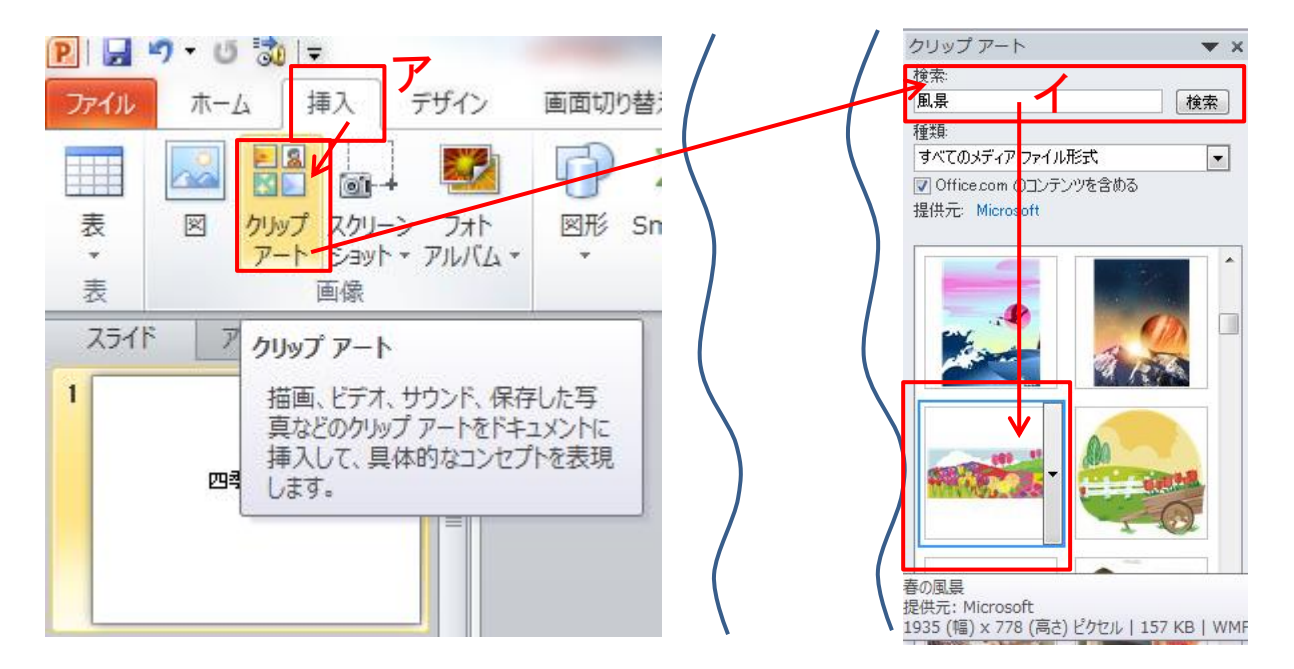

(ウ) 挿入されたクリップアートを選択し、ハンドルを使って図のよう に拡大し図の位置を調整します。

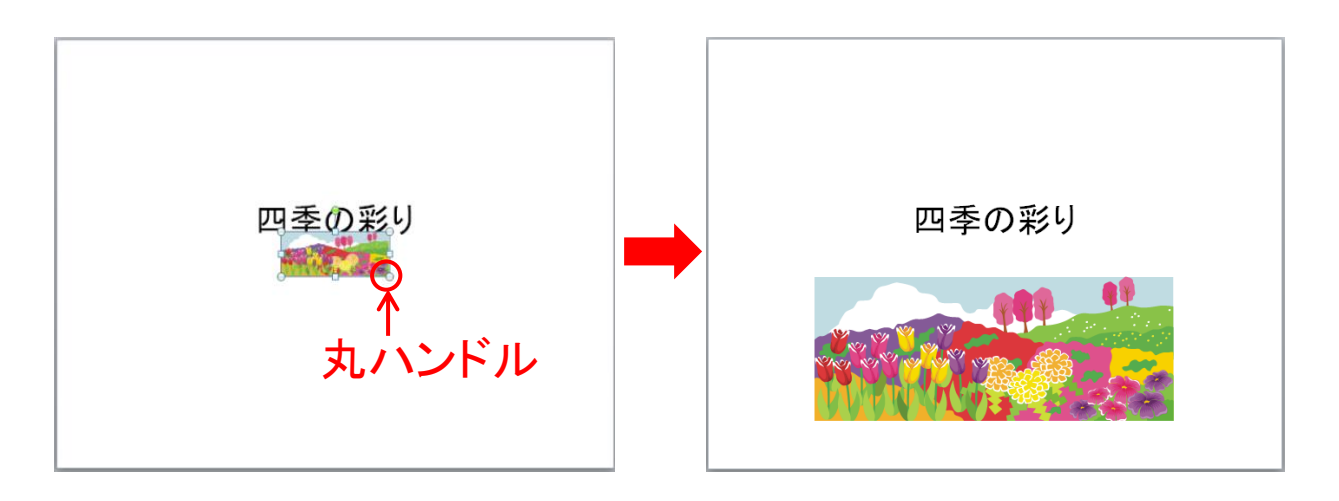

[目次へ戻る](#page-2-0)

#### 2. スライド「キャプション」の編集

(1) 1枚目のスライドを選択、キャプションの枠(テキストボックス)を 選択します。

この例では「1 寄り添い」のキャプションが既に表示されています。 挿入する写真のファイル名に写真のタイトル名が入力されている 場合は写真が挿入されると同時にキャプションも入力されます。通 常は「IMG 0001」のようにデジカメ写真の番号がキャプションに入 ります。「IMG 0001」を写真に添える説明文に書きかえます。 フォント「MSP ゴシック」、フォントサイズ「20」、フォントの色「黒」 ※caption とは、「見出し・表題」の意味のこと。(写真や挿絵に添え る説明文をいいます)

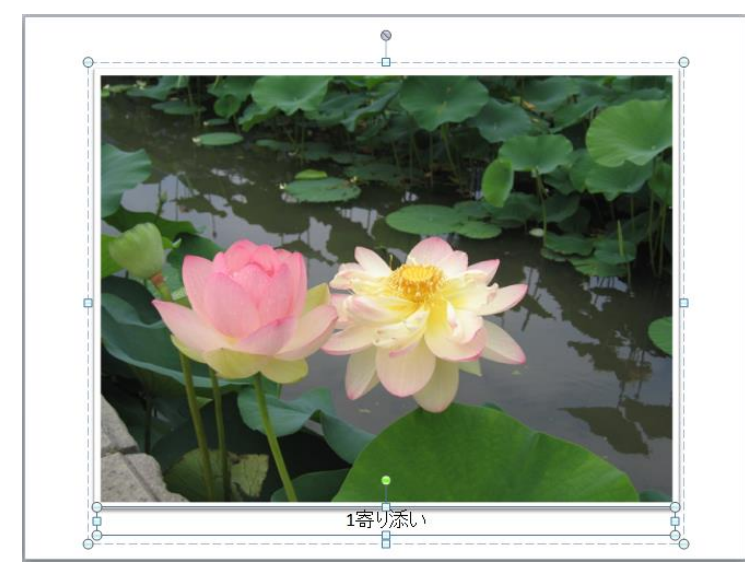

- (2) 2枚目から5枚目までのスライドについても、上記「ア」と同様 にキャプションを入力します。
- (3) 編集したスライド(1枚目から5枚目)を一覧表示、確認しま す。
- (4) 「表示」タブから「プレゼンテーションの表示」グループの「スラ イド一覧」クリックします。(図.ア)
- (5) 表示されたスライド一覧で編集内容を確認します。(図.イ)

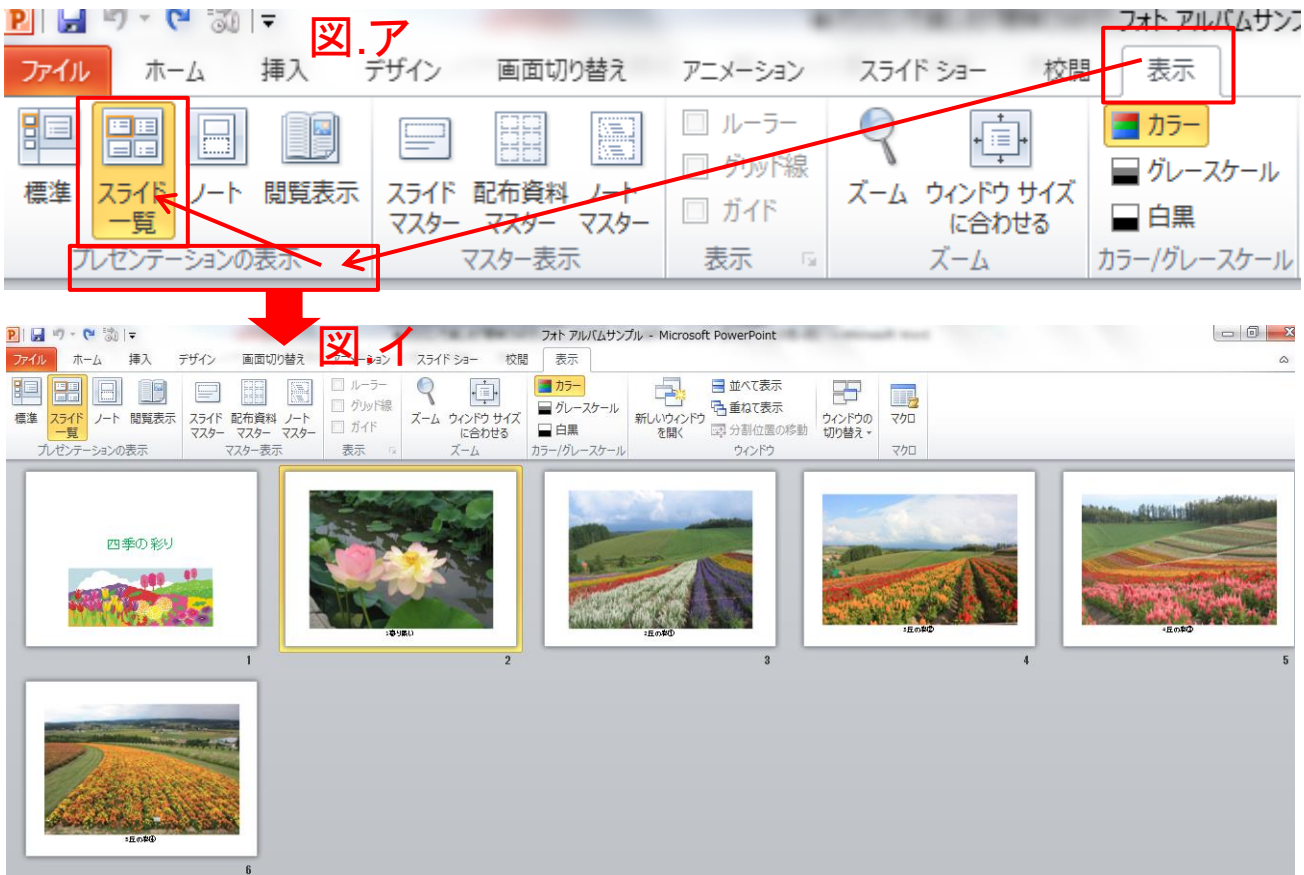

(1) 編集内容を確認後、「プレゼンテーションの表示」グループの 「スライド一覧」の左横の「標準」をクリックします。

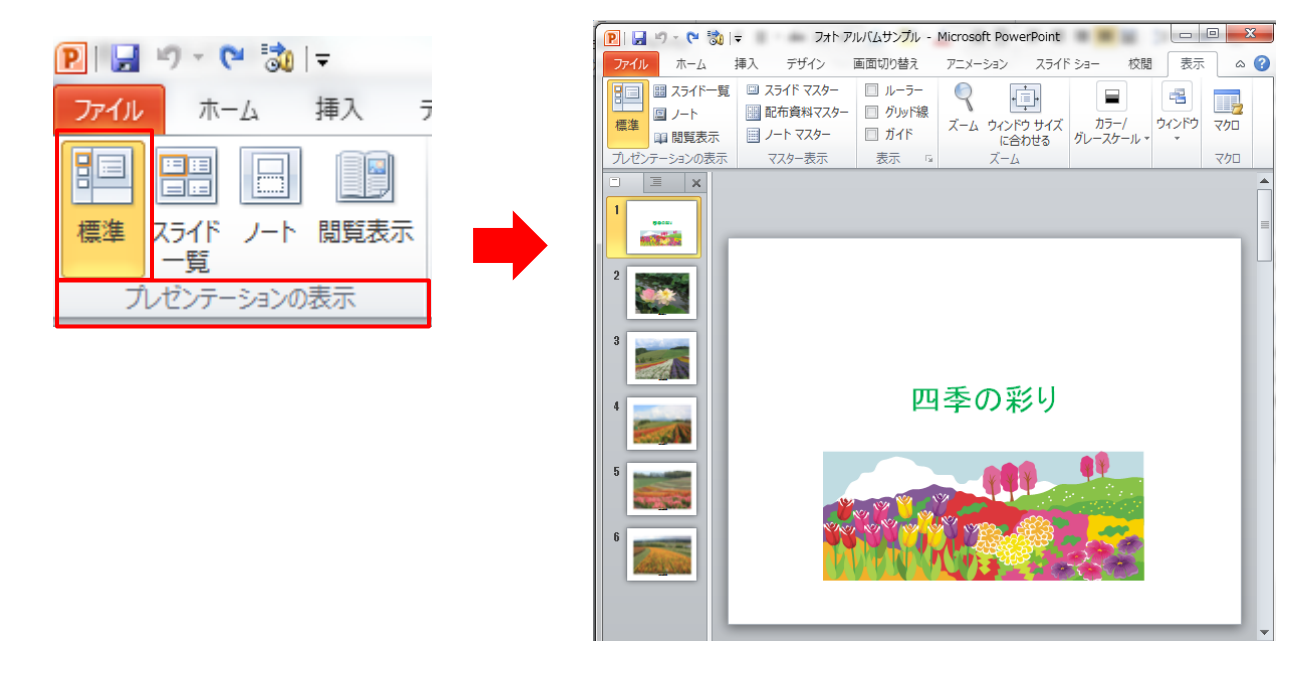

日次へ戻る

#### 3. 新しいスライドの追加「裏表紙」

- (1) スライドペインから前項で作成したスライドの最後を選択しま す。
- (2) 「ホーム」タブから「スライドグループ」の「新しいスライド」をクリ ック、表示された Office テーマから「タイトルとコンテンツ」を選 択しクリックすると「新しいスライド」が追加されます。

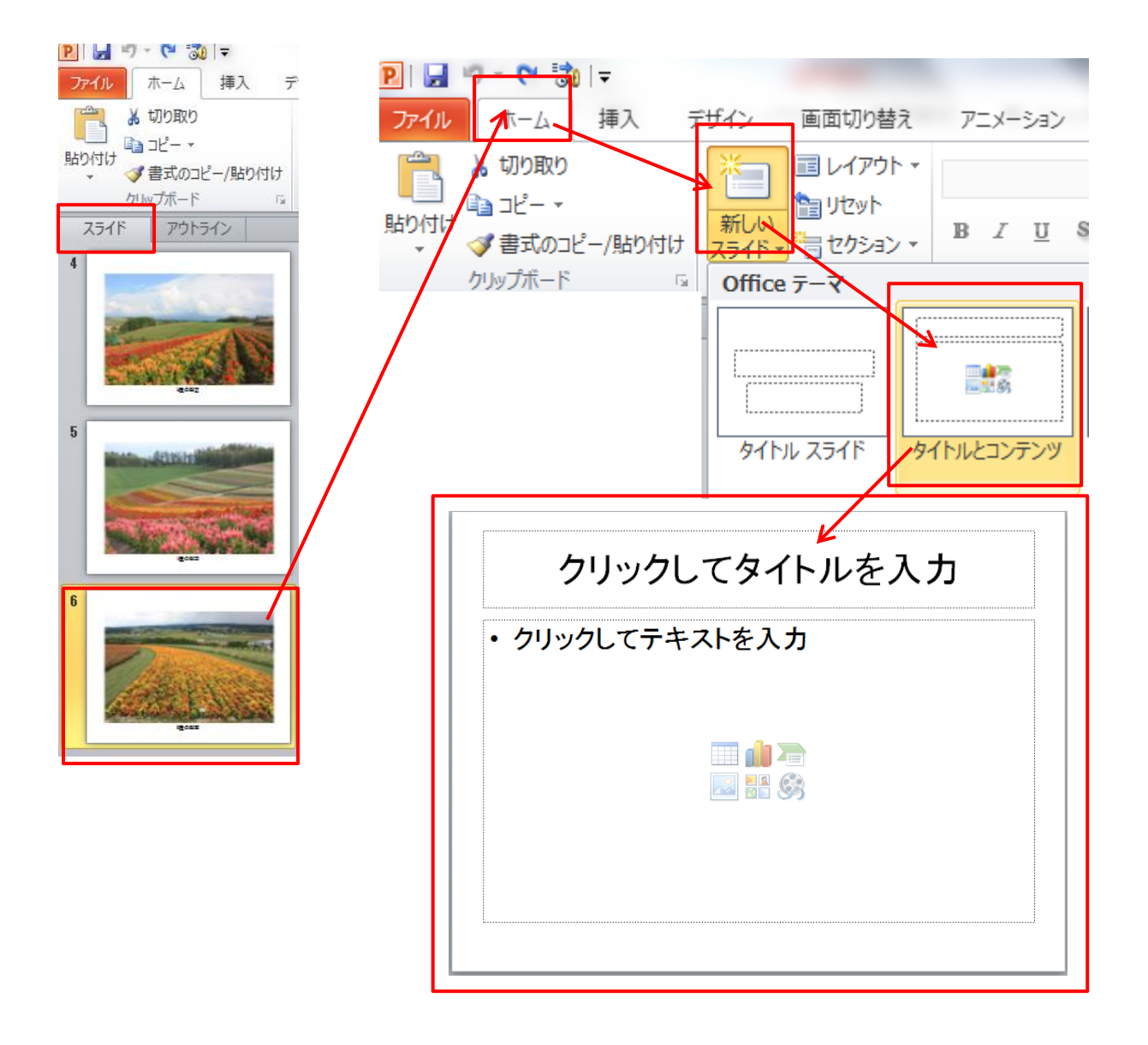

[目次へ戻る](#page-2-0)

#### 4. 新しいスライドの編集(裏表紙)

(1) タイトル入力のプレースホルダーを選択し、「作成者・BGM・ 作成年月日」を入力します。

フォント「MSP ゴシック」、フォントサイズ「25」、フォントの色「緑」

- (2) 入力した文字列「「左」に揃えます。
- (3) 左に揃えた文字列のプレースホルダーを選択、ハンドルでサ イズを変更します。

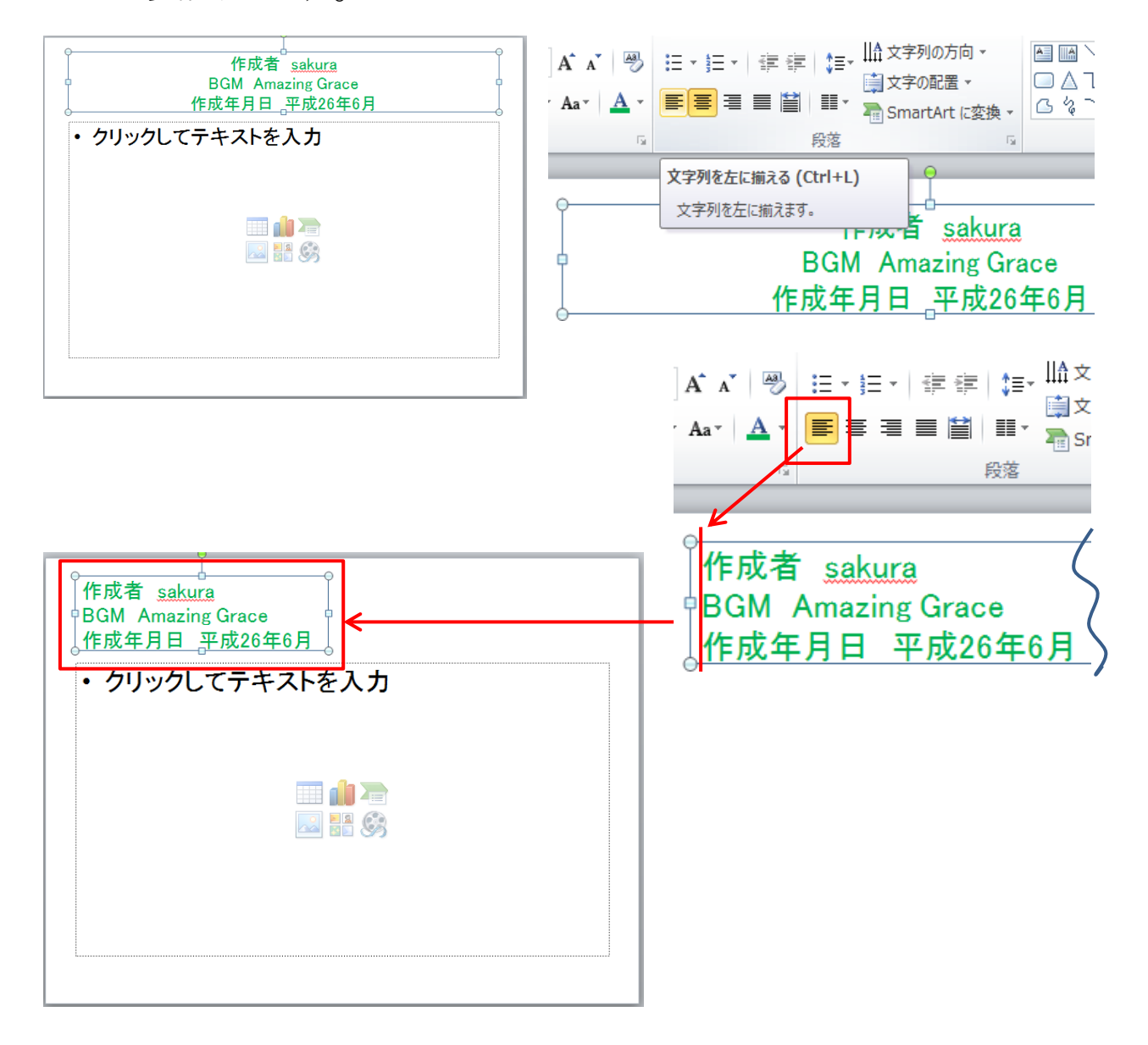

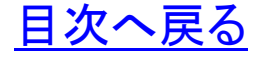

- (4) コンテンツのプレースホルダーにある「クリップアート」クリック すると「クリップアート」のウインドウ画面右側に開きます。
- (5) ここではクリップアートの検索に「ひまわり」と入力検索、「ヒマ ワリ」をクリックします。クリップアートが挿入されます。
- (6) クリップアート挿入後はクリップアートの作業ウインドウを閉じ ておきます。

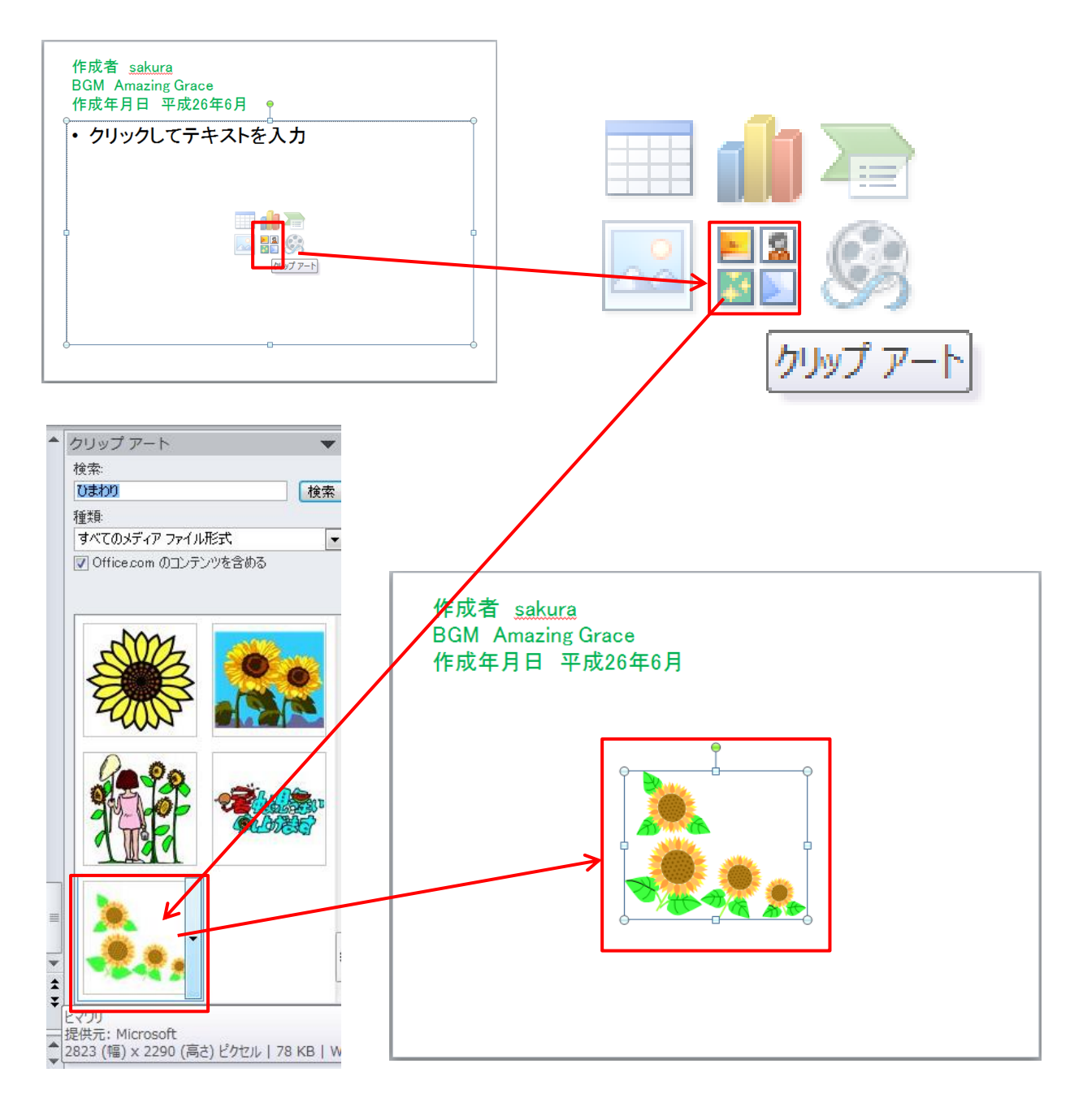

(7) 「タイトルプレースホルダー」と「コンテンツプレースホルダー」 をハンドル操作で、下図のように位置とサイズを調整し任意の 場所に移動します。

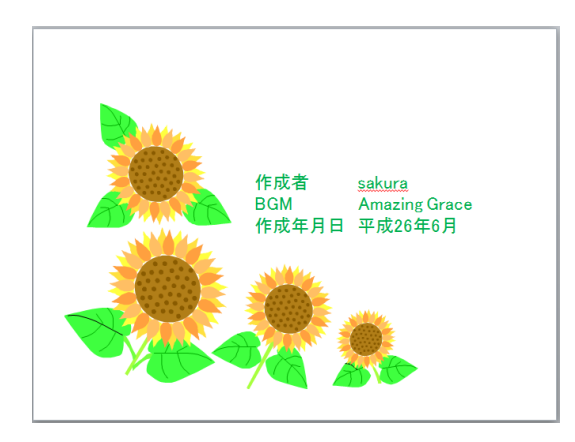

## 5. 作成したフォトアルバムの確認

(1) 「表示」タブからフォトアルバムの完成を「スライド一覧」に表 示して確認します。

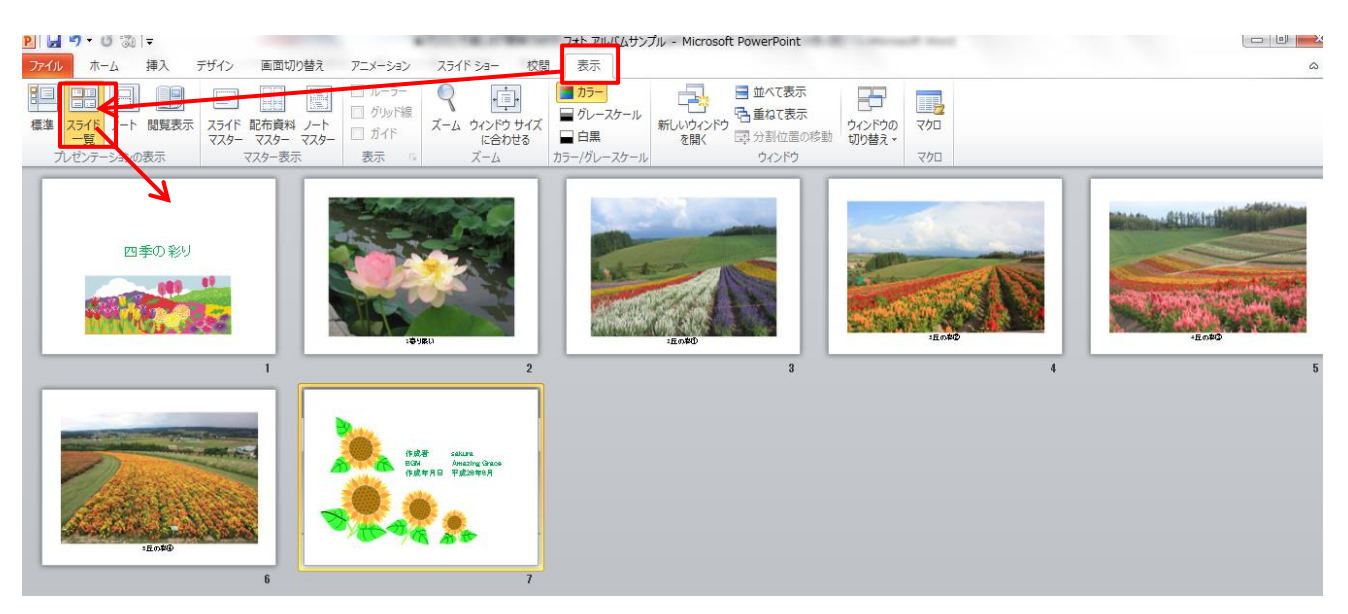

[目次へ戻る](#page-2-0)

<span id="page-19-0"></span>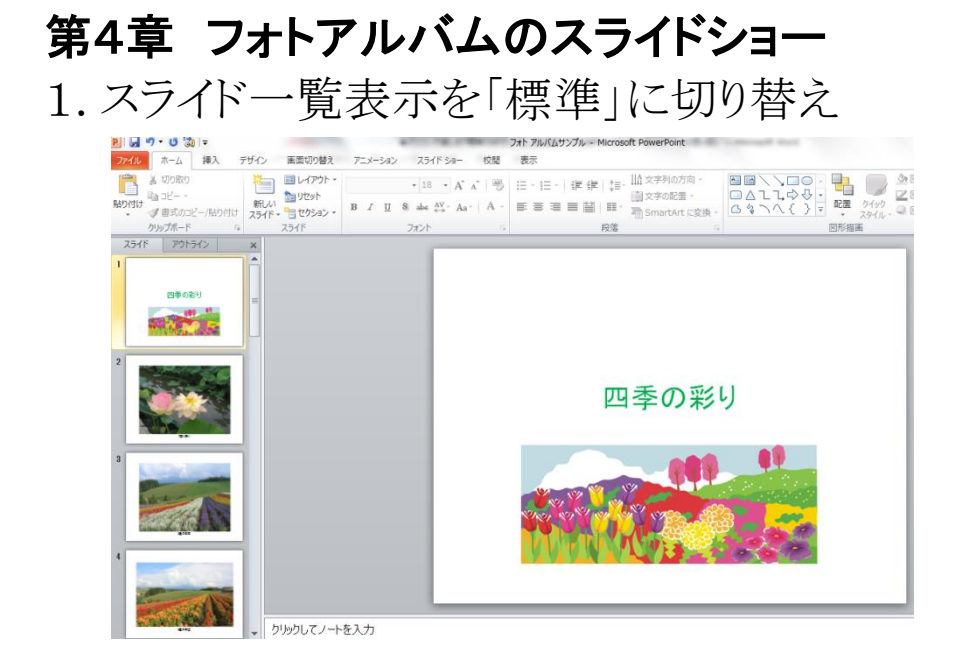

2. スライトショーの開始 「スライドショーの開始」グループ「最初 から」をクリックします。

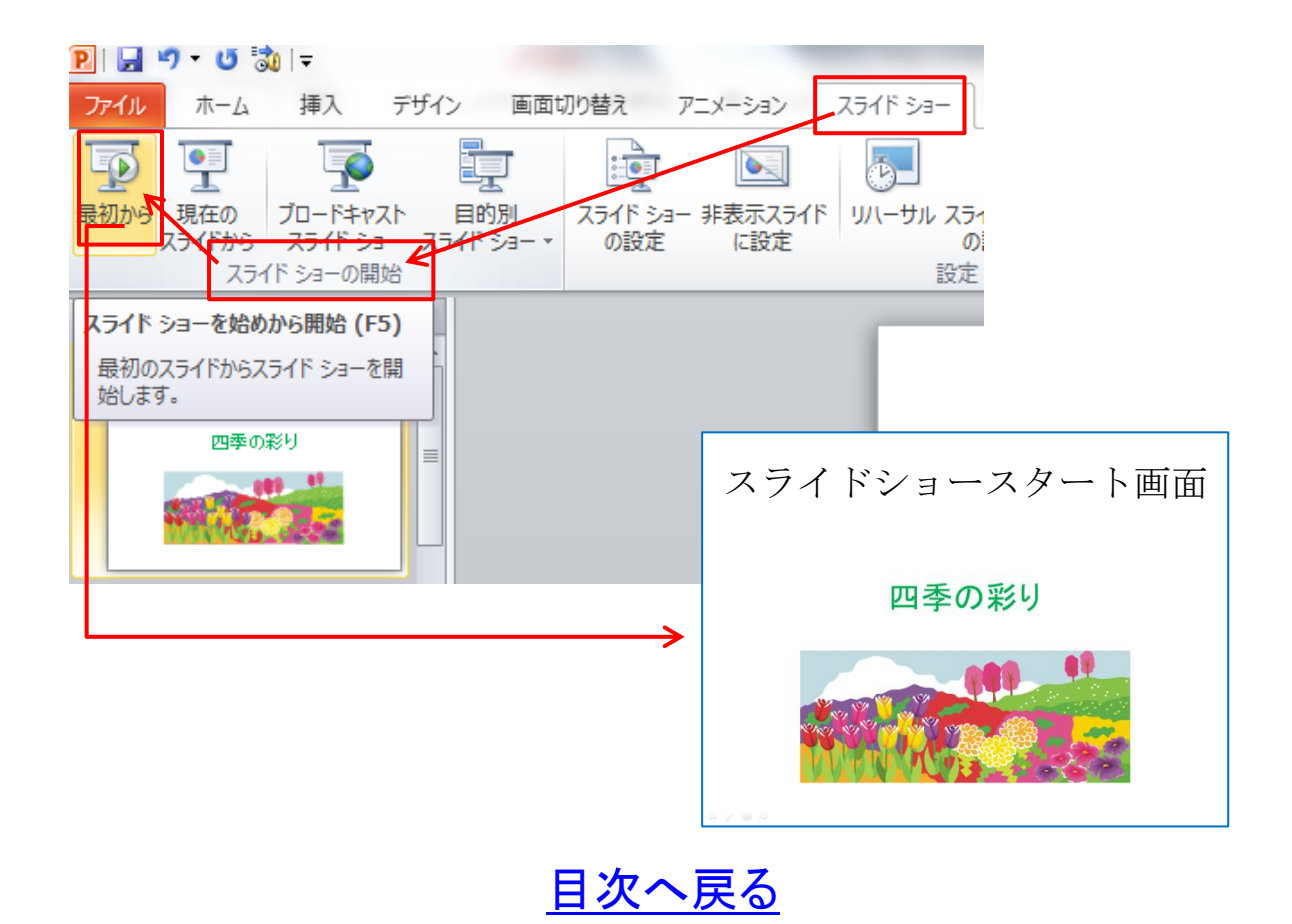

**16**

## 3. スライドの切り替え(手動)

(1) スライド画面上でクリックまたは画面左下→をクリックしてスラ イドを切り替えます。

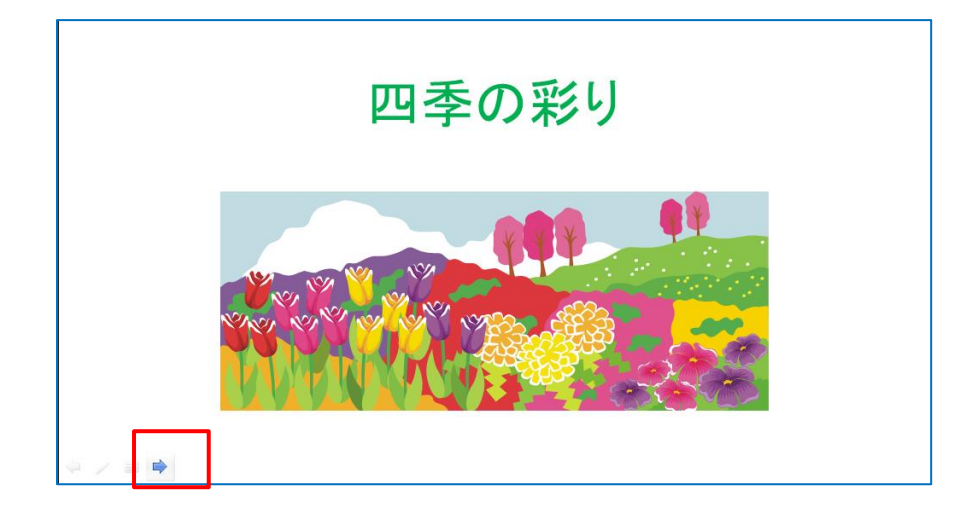

(2) 終了は Esc キーを押下します。

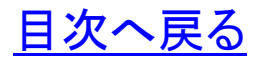

4. スライドの切り替え(自動)とタイミング設定

- (1) 「スライドショー」タブから設定グループの「スライドショーの設 定」をクリック、「スライドショーの設定」ダイアログボックスが表示 されます。
- (2) 「□ESC キーが押されるまで繰り返す」の□にチェックを入れ 「OK」ボタンをクリックします。

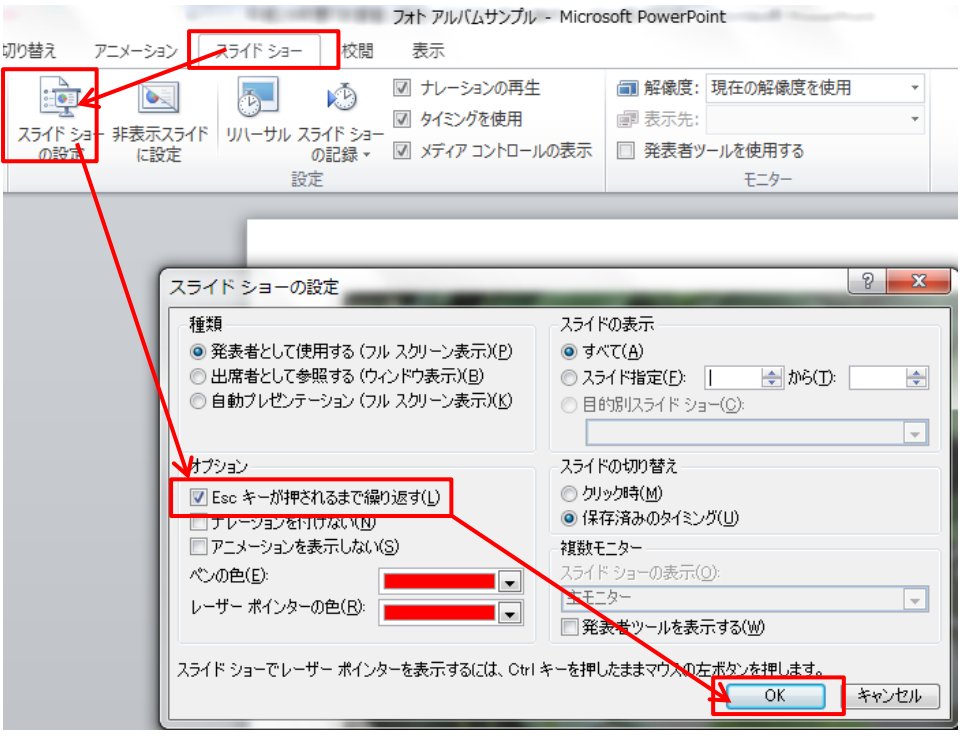

- (3) 「画面切り替え」タブから「キューブ」を選択します。キューブ (cube)とは立方体の意味
- (4) タイミンググループの画面切り替えのタイミング、「□クリック 時」・「□自動切り替え」の□にチェックを入れタイミング「3」に設 定したあと「すべてに適用」をクリックします。

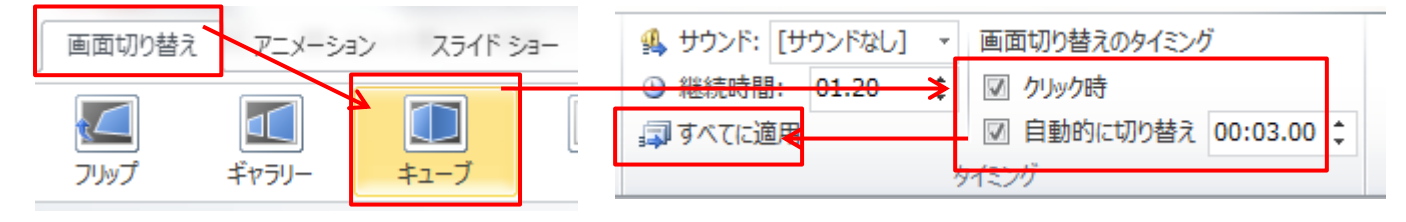

(5) 「スライドショー」タブから「最初から」をクリックしスライドショー を実行します。スライドショーがスタートします。終了は Esc キー を押下します。

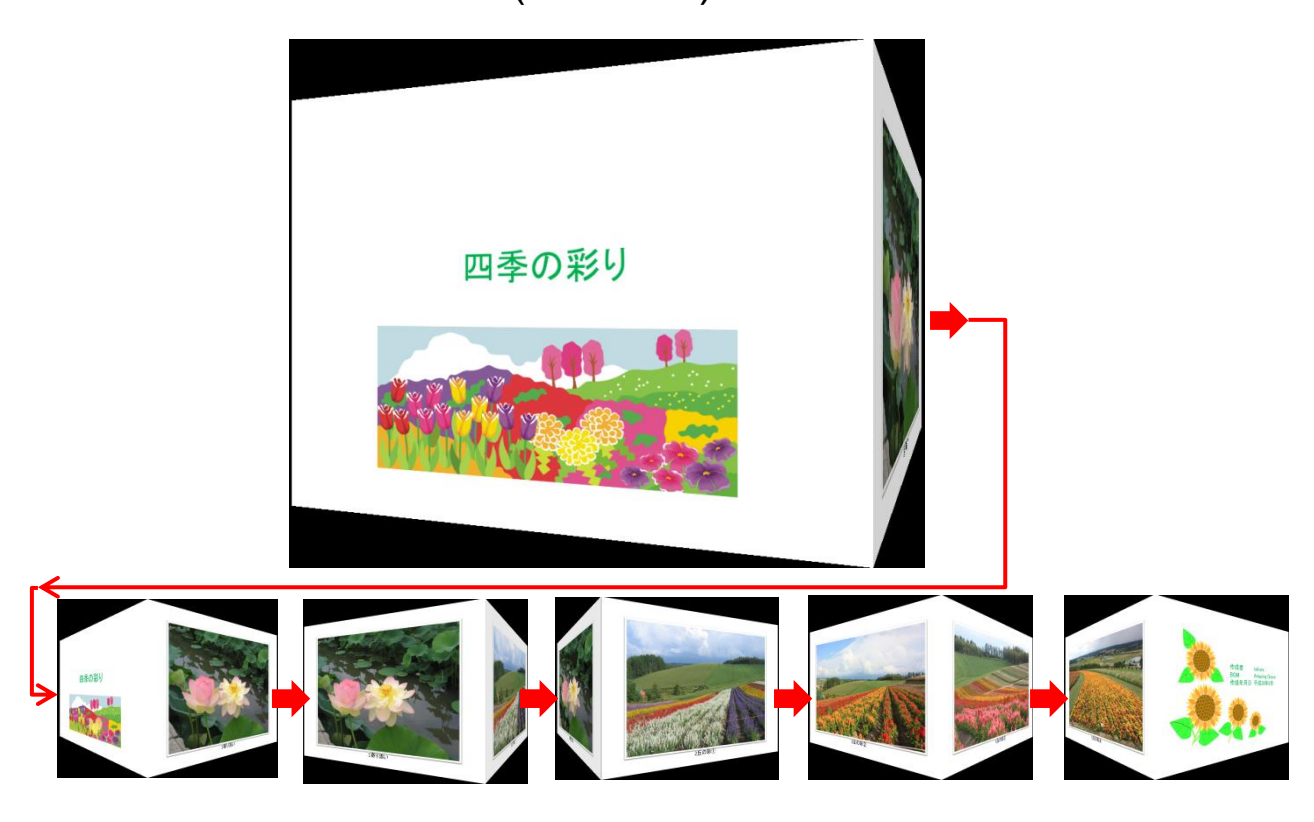

スライトショー(キューブ)の状態遷移図

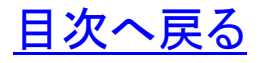

<span id="page-23-0"></span>第5章 オブジェクトのグループ化

- 1 複数のオブジェクトを1つのオブジェクトとして扱えるようにグル ープ化します。
- (1) 「タイトルプレースホルダー」を選択します。
- (2) 選択した枠線上で「マウスポインターが「+」表示されたところ で「Ctrl」キーを押下したままマウスカーソルを「コンテンツプレ ースホルダー」に移動、図形を選択し「Ctrl」キーを離します。
- (3) 「書式」タブからグループ化の「グループ化」を選択します。 「タイトルプレースホルダー」と「コンテンツプレースホルダー」が

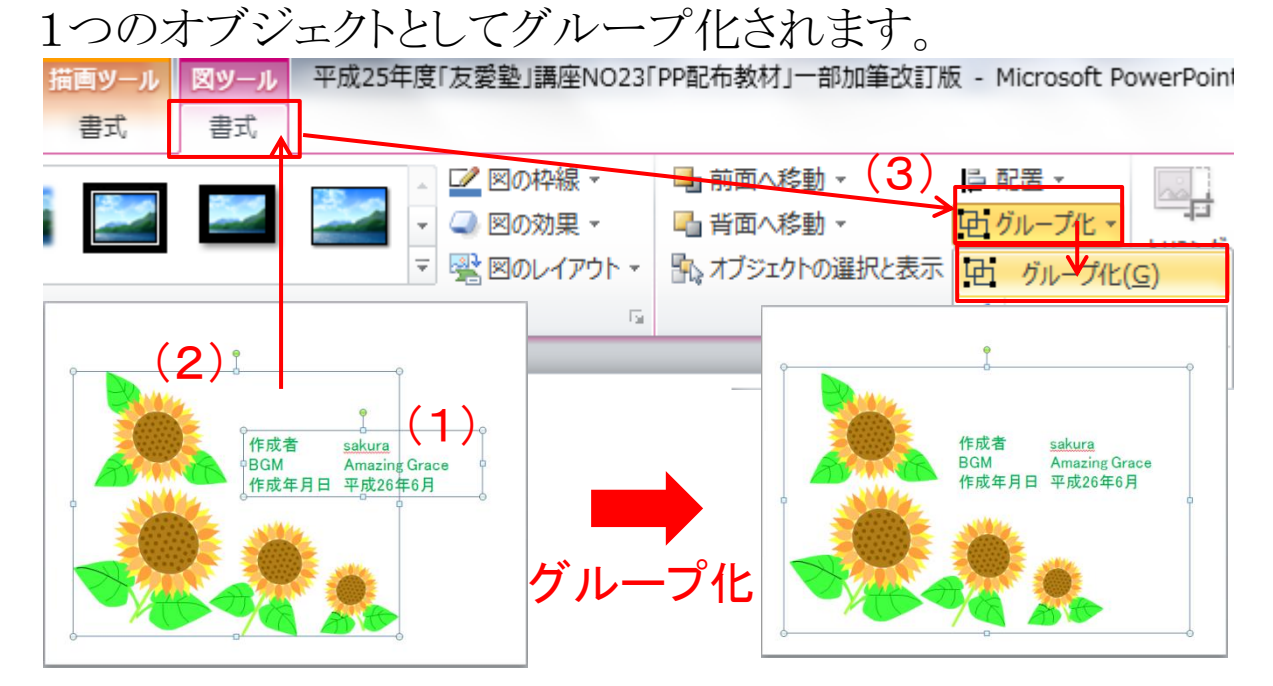

(4) 図形のグループ化のメリット

複数の図形を組み合わせて一つの図を作成した場合、図を移 動したり、サイズを変えたりするときは複数の図形を個別に移動し 再度組み合わせしなければなりません。組み合わせた複数の図 形をグループ化し、一つの図形に纏めることで移動やサイズ変更 が容易になります。

[目次へ戻る](#page-2-0)

#### <span id="page-24-0"></span>第6章 背景のスタイル設定

- 1 スライドの背景色を変更してみましょう。
- (1) 「デザイン」タブから「背景」グループの「背景のスタイル」を選 択します。
- (2) 表示されたウインドウから背景色「スタイル3」を選択します。
- (3) スライドの背景色が「スタイル3(青)」に変更されます。

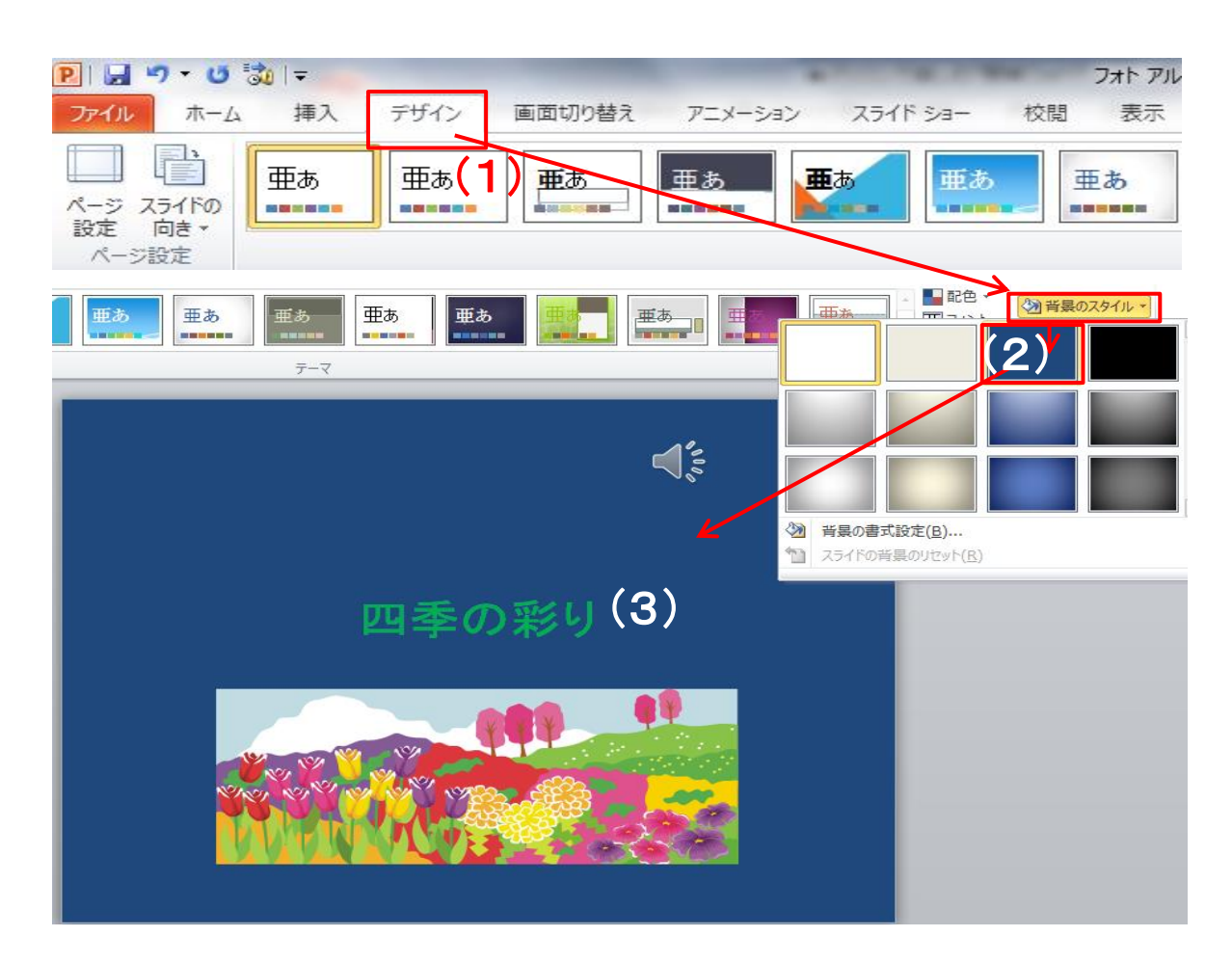

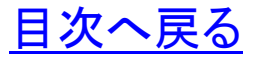

## <span id="page-25-0"></span>第7章 アニメーションの設定 1. 1枚目スライド「タイトルのプレースホルダー」アニメーションを設 定

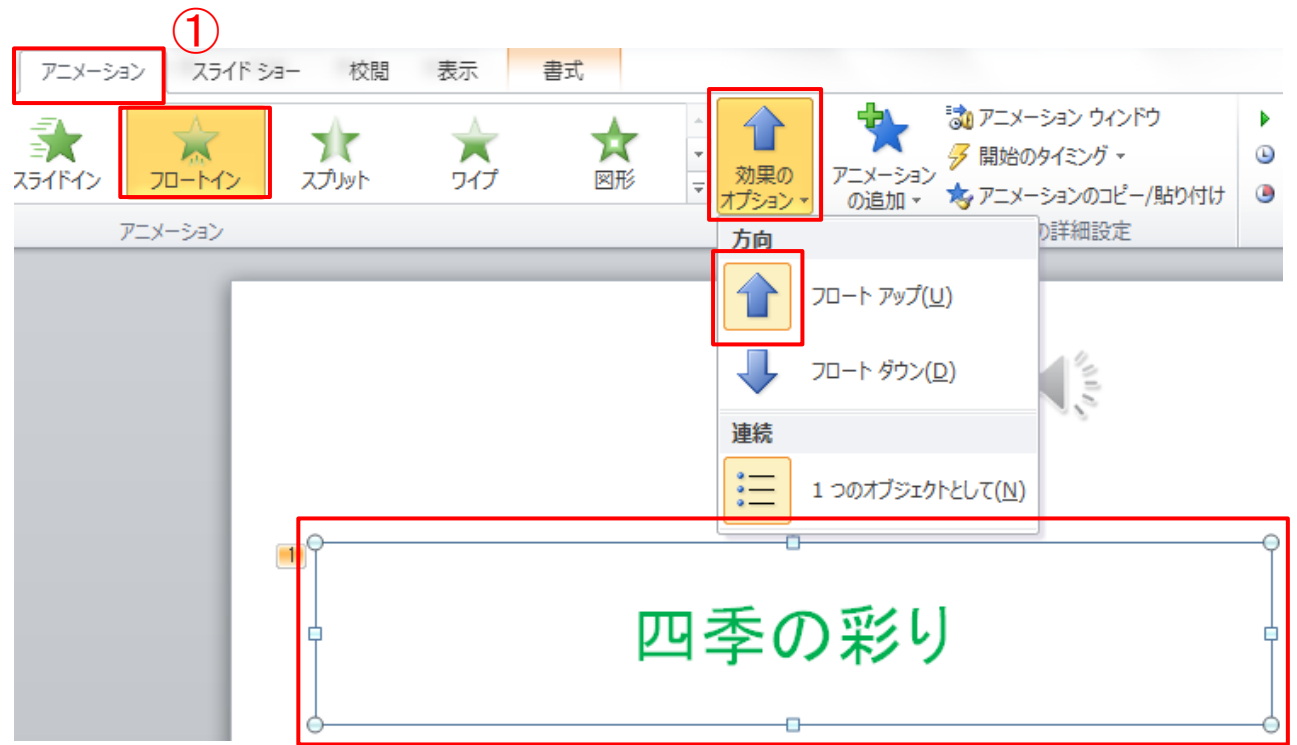

- (1) 「四季の彩り」のプレースホルダーを選択します。
- (2) 「アニメーション」タブから「アニメーション」グループの「フロー トイン」を選択します。
- (3) 「アニメーション」グループの効果のオブションから「フロート アップ」を選択します。
- (4) プレビューグループのプレビューから「プレビュー」をクリック し、設定した「アニメーション」と「効果のオプション」の動作を確 認します。

[目次へ戻る](#page-2-0)

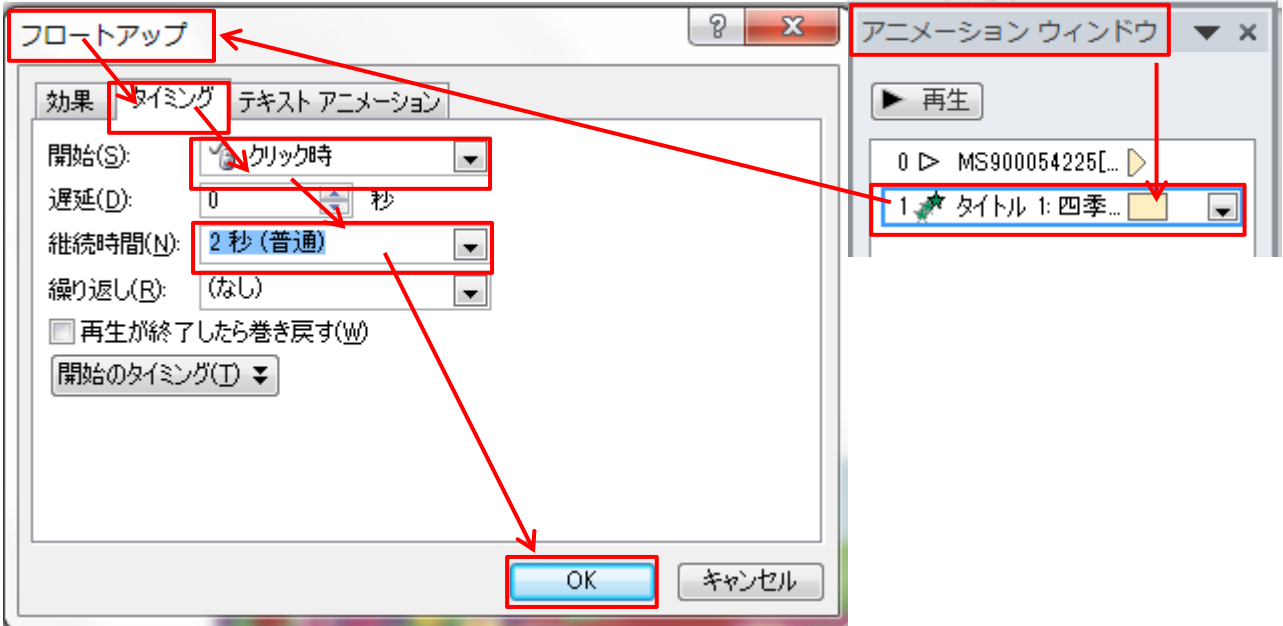

- (5) アニメーションウインドウの「1 タイトル 1:四季」にマウスカーソ ルを合わせ「右クリック」します。
- (6) 表示された「フロートアップ」ダイアログボックスから開始「クリ ック時」を選択します。
- (7) ⑥の設定後、続いてフロートアップのタイミングの継続時間「2 秒(普通)」を選択し、「OK」ボタンをクリックします。
- (8) 「アニメーションウインドウ」の再生ボタンをクリックしアニメー ションの動作とタイミングを確認します。

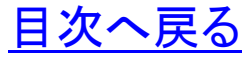

- 2. 1枚目スライドに「図(クリップアート)」にアニメーションを設定
- (1) 「図(クリップアート)」を選択します。図が「ハンドルの枠線」で 囲まれます。

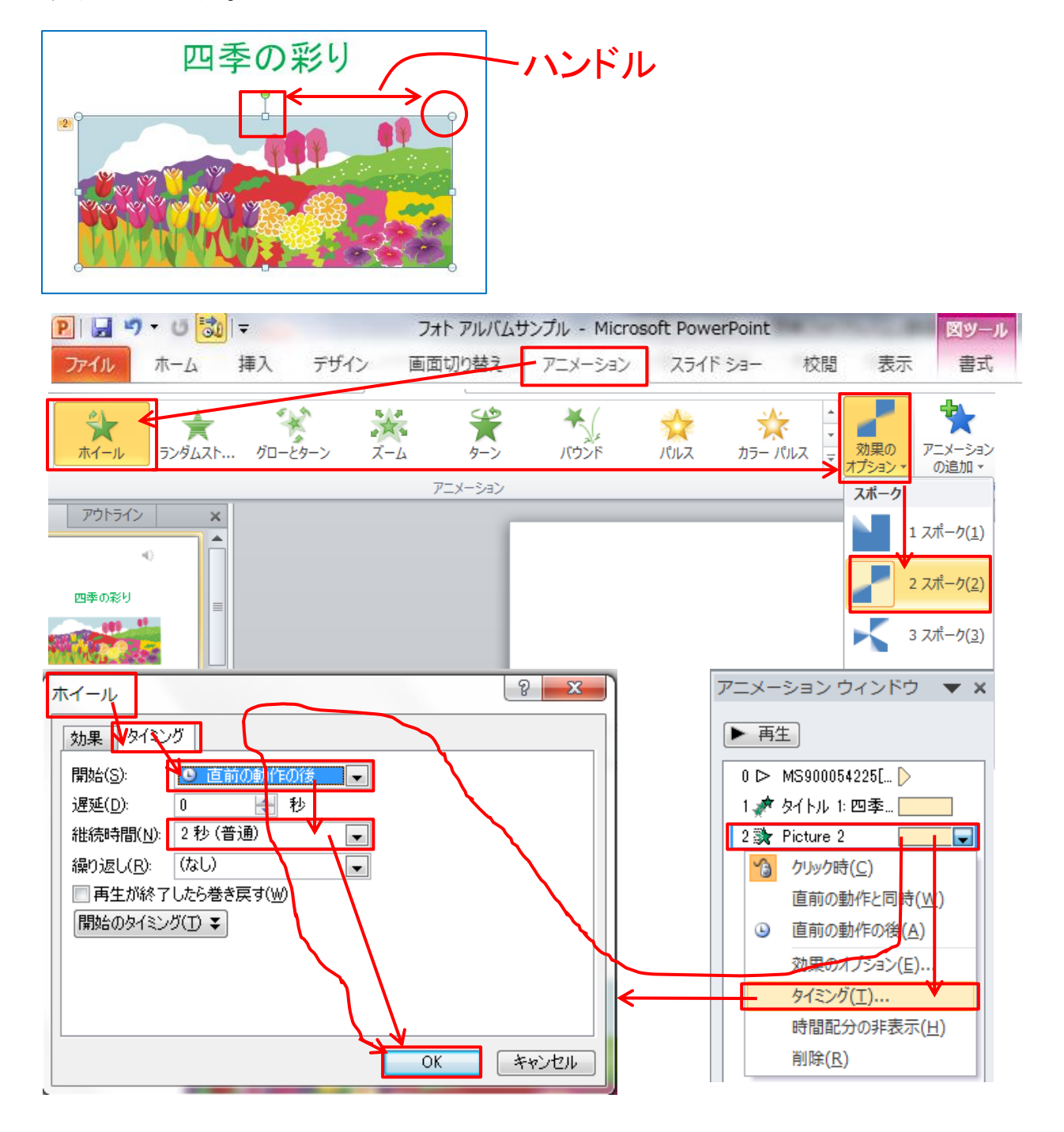

- (2) 「アニメーション」タブから「アニメーション」グループの「ホイー ル」を選択します。
- (3) 「アニメーション」グループの効果のオブションからスポークダ イアログボックスにある「2スポーク」を選択します。
- (4) アニメーションウインドウの「2Picture2」の上で右クリックし、タ イミングを選択すると「ホイール」ダイアログボックスが表示され ます。
- (5) 表示された「ホイール」ダイアログボックスから開始「直前の動 作の後」を選択します。
- (6) (5)の設定後、続いてホイールのタイミングの継続時間「2 秒 (普通)」を選択し、「OK」ボタンをクリックします。

※上記(5)、(6)が設定されると、アニメーションのタイムラインは 下図のように表示されます。

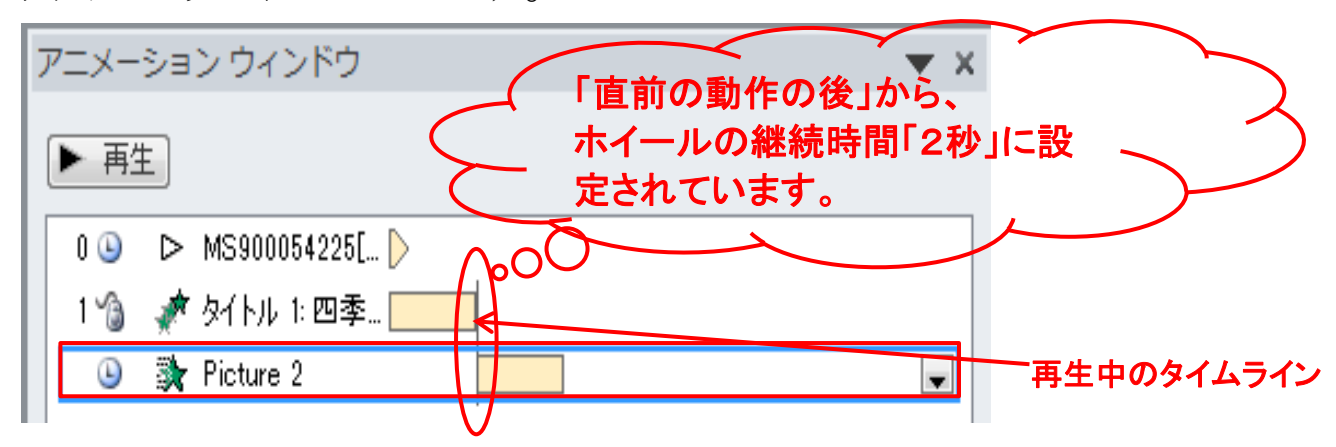

- (7) 「アニメーションウインドウ」の再生ボタンをクリックしアニメー ションの動作とタイミングを確認します。
- (8) ホイールダイアログボックスの「タイミング」 を選択、
- (9) プレビューグループのプレビューから 「プレビュー」をクリックし、設定した「アニメ ーション」と「効果のオプション」の動作を 確認します。

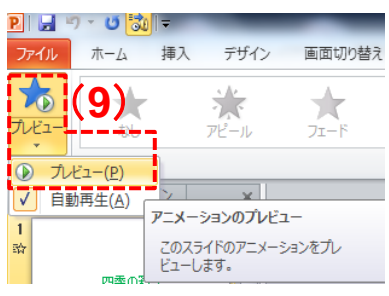

3 2枚目スライドの「写真」にアニメーションを設定 (1) 「写真」を選択します。図が「ハンドルの枠線」で囲まれます。

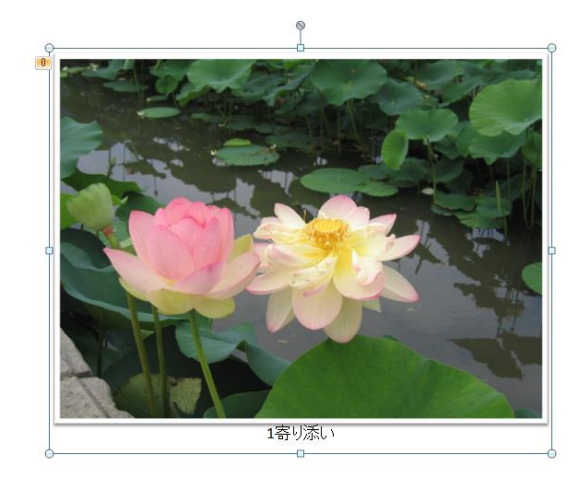

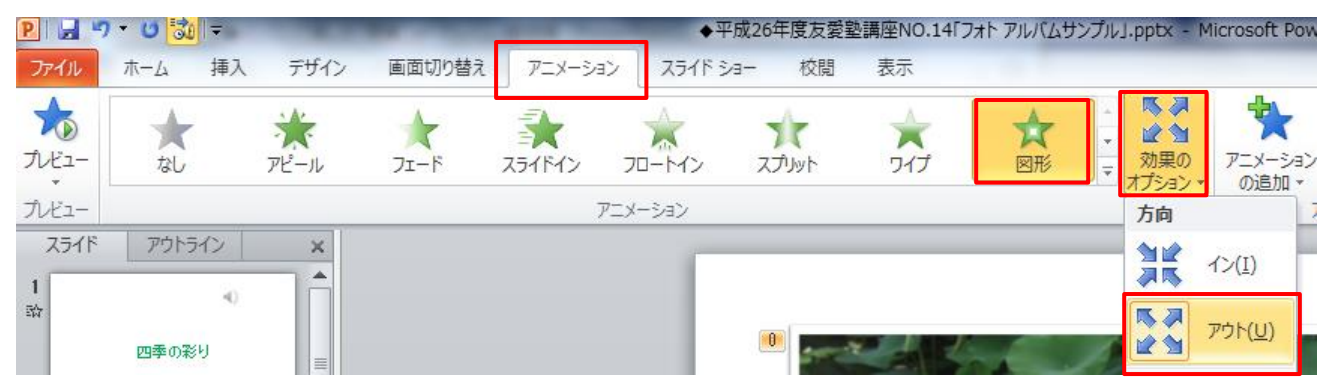

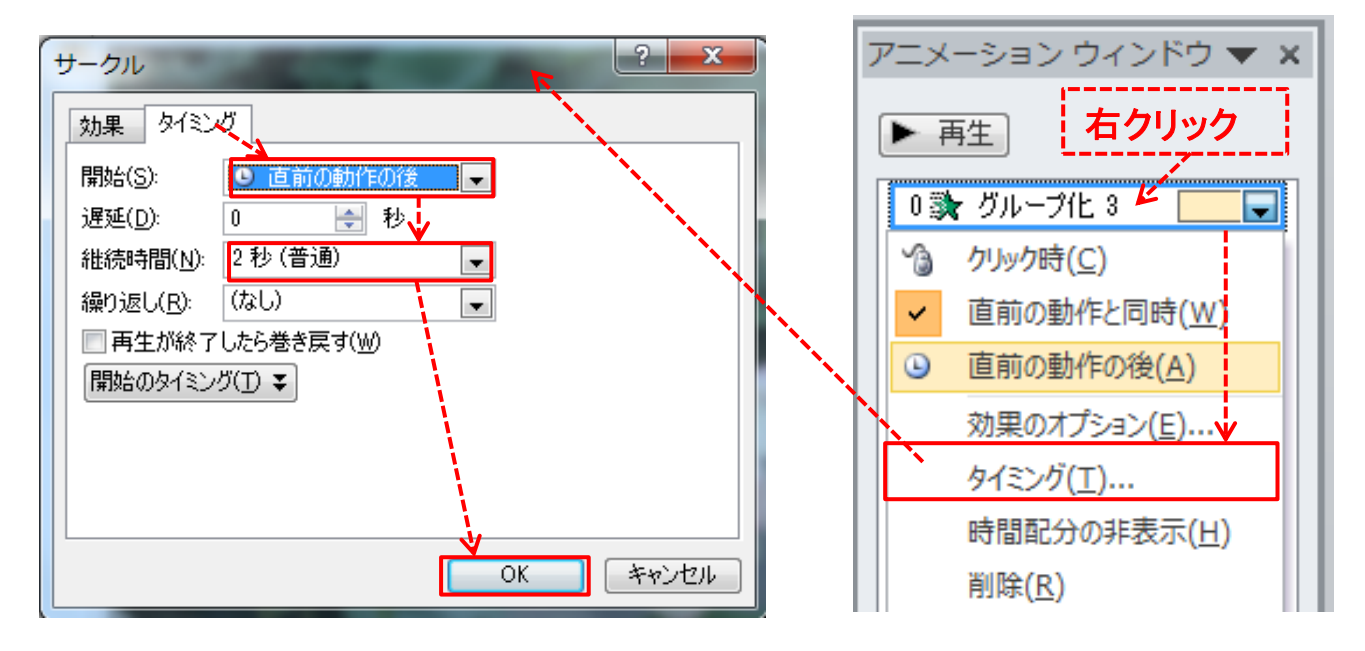

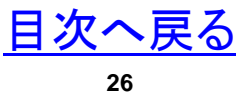

- (2) 「アニメーション」タブから「アニメーション」グループの「図形」 を選択します。
- (3) 「アニメーション」グループの効果のオブションからスポークダ イアログボックスにある「アウト」を選択します。
- (4) アニメーションウインドウの「グループ化3」の上で右クリックし、 タイミングを選択すると「サークル」ダイアログボックスが表示さ れます。
- (5) 表示された「サークル」ダイアログボックスから開始「直前の動 作の後」を選択します。
- (6) (5)の設定後、続いてホイールのタイミングの継続時間「2 秒 (普通)」を選択し、「OK」ボタンをクリックします。

※上記(5)、(6)が設定されると、アニメーションのタイムラインは 下図のように表示されます。

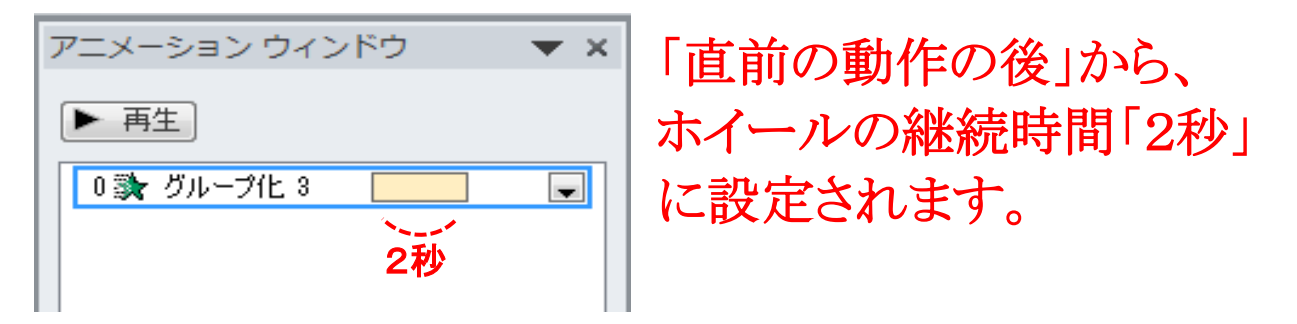

- 4 3枚目~6枚目スライドの「写真」にアニメーションを設定
- (1) 上記と同様に「写真」に好きなアニメーションを設定してみま しょう。復習することにより、「アニメーションの設定」・「アニメー ションの動作」・「アニメーションの動作のタイミング」等の理解が 深まり、パワーポイントのアニメーション機能が習得できます。

[目次へ戻る](#page-2-0)

- 5. 裏表紙のスライドにアニメーションを設定
- (1) テキストのプレースホルダーにアニメーションを設定
- ① テキストの(編集年月日、撮影場所、撮影・編集者)プレースホ
- ルダーを選択します。選択するとハンドルの枠で囲まれます。
- ② 「アニメーション」グループの「ワイプ」を選択します。
- ③ 効果のオプションから「段落別」を選択します。
- ④ 「アニメーションの詳細設定」グループの「アニメーションウイン ドウ」をクリックし、アニメーションウインドウを開いておきます。
- ⑤ アニメーションウインドウ「1 テキストボックス」の上で右のクリック、 表示されたダイアログボックスから「タイミング」を選択します。

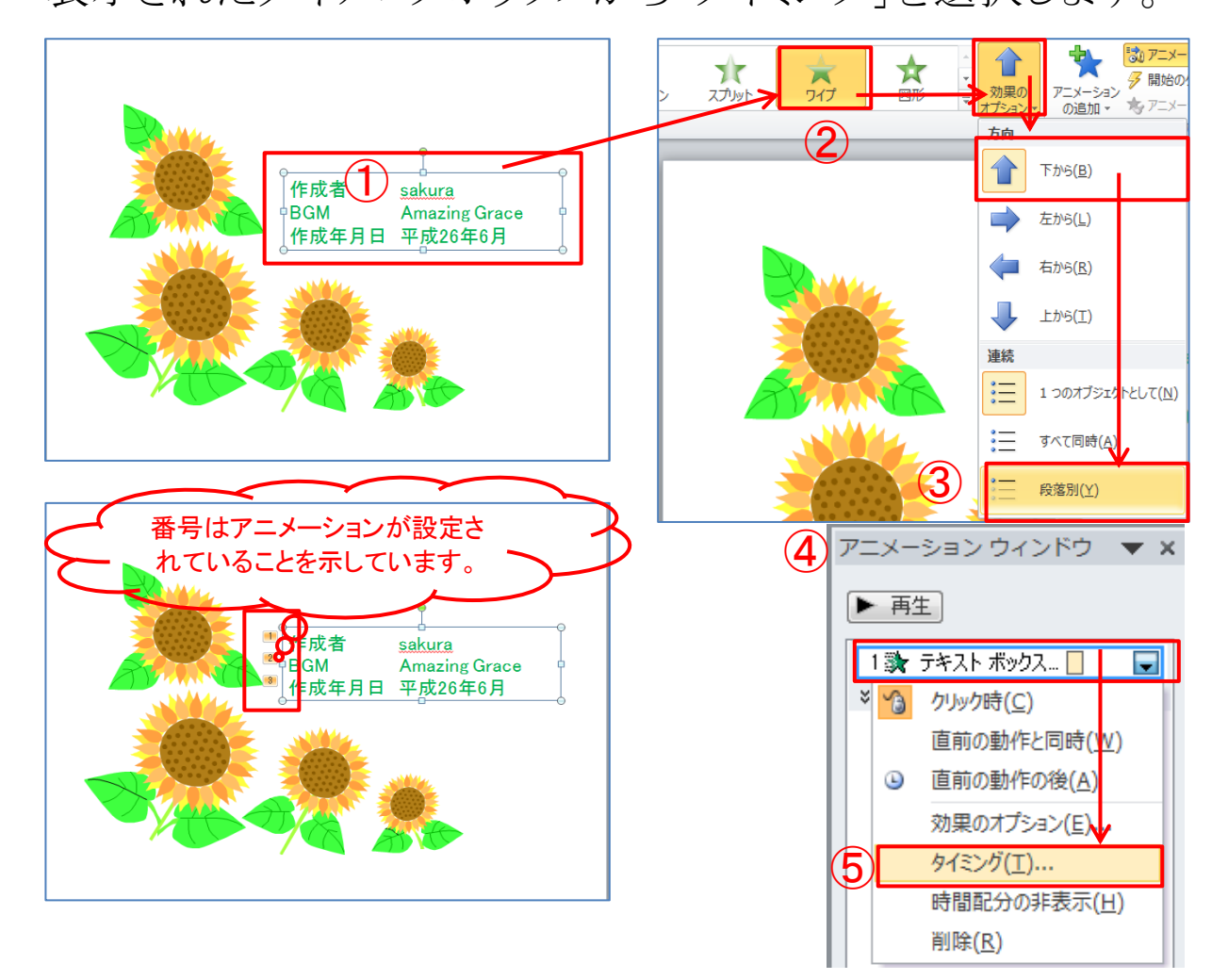

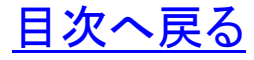

⑥ ⑤で「タイミング」を選択すると「サークル」のダイアログボックス が開きます。タイミングを選択し開始と継続時間を次のように設 定し「OK」ボタンをクリックします。 タイミング」開始(S)・・・・・「直前の動作の後」

継続時間(N)・・・・・「2秒(普通)」

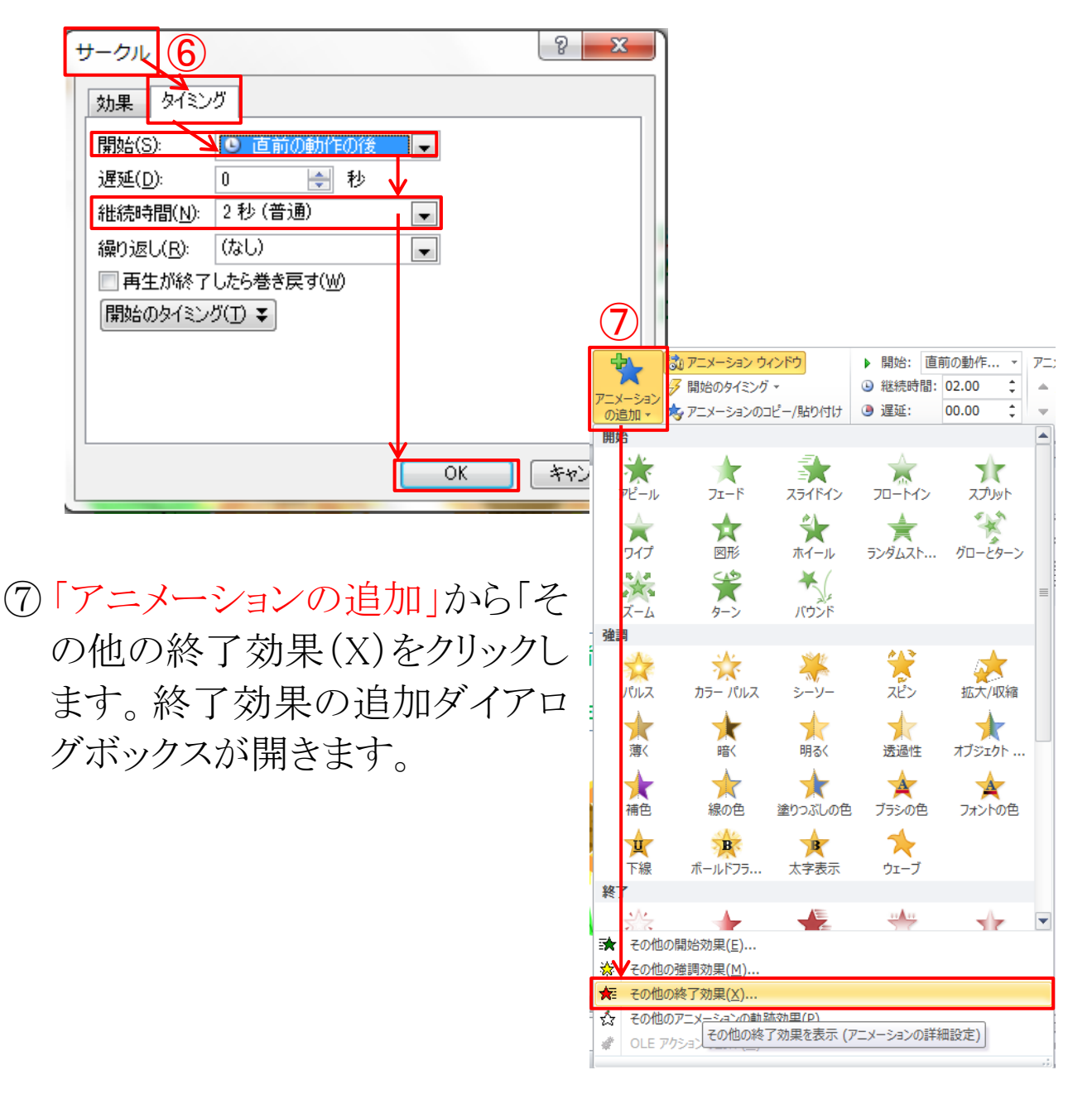

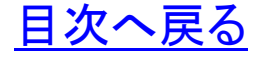

⑧ 終了効果の追加ダイアログボックスから「巧妙」グループにある 「フェード」を選択し、「OK」ボタンをクリックします。アニメーショ ンウインドウに「終了効果の追加」が追加表示されます。

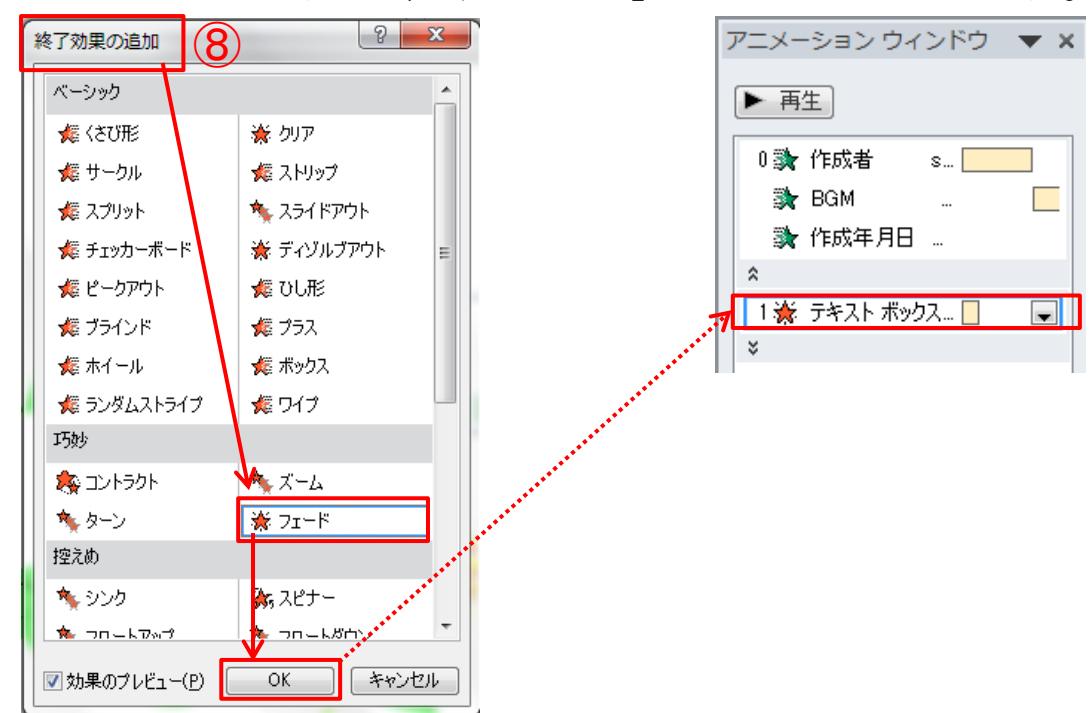

⑨ タイミングを選択し開始と継続時間を次のように設定し「OK」ボ タンをクリックします。設定後、タイムラインの流れを確認しま す。

タイミング」開始(S)・・・・・「直前の動作の後」 継続時間(N)・・・・・「2秒(普通)」

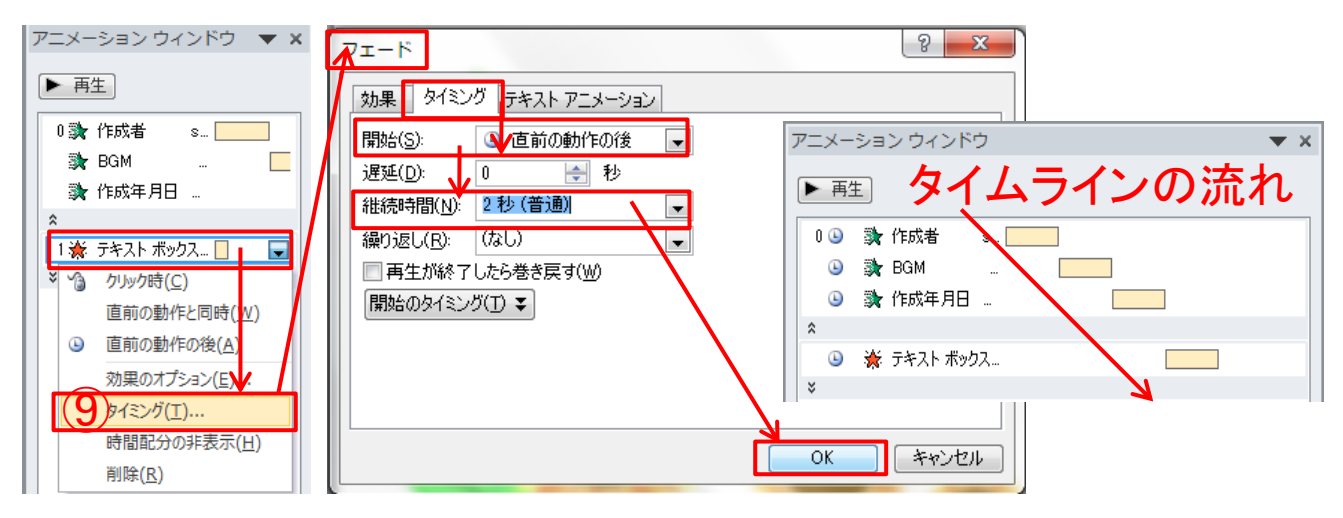

⑩ プレビューグループのプレビューから「プレビュー」をクリック、 または、「アニメーションウインドウ」の再生ボタンをクリックし、設 定した「アニメーション」と「効果のオプション」の動作を確認しま す。正常に動作しないときは、アニメーションウインドウに表示さ れているアニメーションのタイミング「開始」と「継続時間」の設 定に誤りがないかチェックします。前記(ケ)「タイムラインの流 れ」参照。

※ワイプで段落別にテキストが表示されたあと、終了の効果で段 落別にフェードします。

![](_page_34_Picture_3.jpeg)

- (2) 図(クリップアート)にアニメーションを設定
- (ア) 図(クリップアート)を選択します。選択すると丸ハンドルと□ ハンドルの枠で囲まれます。

![](_page_34_Figure_6.jpeg)

(イ) 「アニメーション」タブからアニメーショングループの「図形」を 選択します。つぎに「効果のオプション」から「アウト」を選択しク リックします。

![](_page_35_Figure_2.jpeg)

- (ウ) アニメーションウインドウ「1Picture4」の上で右のクリック、表示 されたダイアログボックスから「タイミング」を選択します。
- (エ) (ウ)で「タイミング」を選択すると「サークル」のダイアログボッ クスが開きます。タイミングを選択し開始と継続時間を次のよう に設定し「OK」ボタンをクリックします。
	- タイミング」開始(S)・・・・・「直前の動作の後」 継続時間(N)・・・・・「2秒(普通)」

![](_page_35_Figure_6.jpeg)

(オ) プレビューグループのプレビューから「プレビュー」をクリック、 または、「アニメーションウインドウ」の再生ボタンをクリックし、設 定した「アニメーション」と「効果のオプション」の動作を確認しま す。正常に動作しないときは、アニメーションウインドウに表示さ れているアニメーションのタイミング「開始」と「継続時間」の設 定に誤りがないかチェックします。前記(ケ)「タイムラインの流 れ」参照。

※1 アニメーションウインドウ

![](_page_36_Figure_3.jpeg)

#### ※2 アニメーションの状態遷移

![](_page_36_Picture_5.jpeg)

[目次へ戻る](#page-2-0)

<span id="page-37-0"></span>第8章 オーディオファイルの挿入 1 PowerPoint で利用できるサウンド形式(第12章参照)

- (1) 「Windows オーディオファイル」・・・・・「.wav」
- (2) 「MIDI ファイル」・・・・・・・・・・・・・・・・・「.midi」
- (3) 「MP3 オーディオファイル」・・・・・・・・「.mp3」
- 2 オーディオファイルの挿入
- (1) 1 枚目のスライドを選択します。

![](_page_37_Picture_7.jpeg)

(2) 「挿入」タブ→「メディア」グループ→「ファイルからオーディオ」 を選択します。

![](_page_37_Picture_106.jpeg)

(3) 講座用サンプルの「オーディオファイル」を選択し挿入します。 (フリーBGM ベートベン「ヴァイオリン・ソナタ第 5 番 1楽章 春」 springsonate みゅうー)

![](_page_38_Figure_1.jpeg)

- 3 オーディオファイルを任意の位置に移動
- (1) オーディオファイルを任意の位置に移動し、クリップアートの ダイアログボックスを「×」をクリックし閉じます
- 4 オーディオの動作を確認 オーディオの「スピーカー」記号をクリックまたは選択すると、再 生ボタンが表示されます。再生ボタンを押して、BGM の動作を 確認します。

![](_page_38_Picture_5.jpeg)

- 5 オーディオの設定
- ①クリップアートオーディオを選択します。選択するとハンドルの 付いた枠で囲まれます。
- ②「オーディオのオプション」グループのオーディオツール「再生」 を選択します。
- ③下図のように設定します。
	- (ア) 開始・・・「スライド切り替え後も再生」を選択します。
	- (イ) □停止するまで繰り返すの「□」チェックを入れます。
	- (ウ) □スライドショーを実行中にサウンドのアイコンを隠すの 「□」にチェックを入れます。
	- (エ) □再生が終了したら巻き戻すの「□」にチェックを入れま す。

![](_page_39_Picture_89.jpeg)

![](_page_39_Picture_10.jpeg)

④スライドショーを実行し、オーディオの動作と「第4章4項でスラ イドの切り替え(自動)とタイミング設定」での画面切り替え動作 を確認します。

![](_page_40_Figure_2.jpeg)

- ⑤オーディオが流れ、スライドショー(キューブ)が始まります。スラ イドショーの終了は「Esc」キー(キーボード左上にあります)を 押下します。(スライドショー状態遷移図参照)
- ⑥次にアニメーションウインドウに表示されている「BGM」上で右ク リックします。
- ⑦表示されたダイアログボックスで「直前の動作の後」にチェック を入れます。
- ⑧次にタイミングを選択し、「再生オーディオ」ダイアログボックス の「繰り返し」を「スライドの最後まで」に設定します。最後に 「OK」ボタンを押し

![](_page_40_Figure_7.jpeg)

※再生オーディオのタイミング「開始のタイミング」、オーディオ再 生のきっかけとなる設定を行うことを、開始の「タイミング」と呼びま す。次の3つの中から選択し、チェックを入れます。

◎クリックと連動して動作(A)・・・ここでは(A)にチェックを入れる。

◎次のオブジェクトのクリック時に効果を開始(C)

◎次のオブジェクトの再生時に効果を開始(P)

⑨「画面切り替え」タブ→「タイミング」グループの「画面切り替え のタイミング」の「クリック時」と「自動的に切り替え」にチェックを 入れます。

![](_page_41_Picture_58.jpeg)

⑩「スライドショー」タブ→設定グループ「スライドショーの設定」を クリックすると、「スライドショーの設定」のウインドウが開きます。 ⑪オプション「□ESC キーが押されるまで繰り返す」の「□の中」に

チェックを入れ、「OK」ボタンをクリックします。

![](_page_42_Picture_3.jpeg)

![](_page_42_Picture_5.jpeg)

<span id="page-43-0"></span>第9章 スライドショー 1**.** スライドショーの実行

![](_page_43_Picture_2.jpeg)

- (1) 「スライドショー」タブ→「スライトショーの開始グループ」の「最 初から」をクリックすると、スライドショーが開始されます。
- (2) BGM 入りのスライドショーが最後まで自動再生され、スライド ショーが終了すれば完成です。
- (3) スライドショー再生中に不具合があるときは、スライドショーを 「ESC」キーを押して中断しスライド編集画面に戻します。不具 合の生じたスライドのアニメーション設定に誤りがないかチェッ クし正しく修正します。

![](_page_43_Picture_7.jpeg)

<span id="page-44-0"></span>第10章 ファイル・メディアへの保存 1. ファイルの保存 (1) ドキュメントへの保存

![](_page_44_Picture_2.jpeg)

①ファイルを選択します。 ②「名前を付けて保存」を選択します。 ③保存先に「ドキュメント」を選択します。 ④「ファイル名」を入力します。 ⑤「保存」をクリックします。

![](_page_44_Picture_5.jpeg)

![](_page_45_Figure_1.jpeg)

(2) USB メモリへの保存

①ファイルを選択します。 ②「名前を付けて保存」を選択します。 ③保存先に「リムーバルディスク」を選択します。 ④「ファイル名」を入力します。 ⑤「保存」をクリックします。

![](_page_45_Picture_5.jpeg)

#### 2**.** メディアの安全な取り外し(ここでは、USB メモリで説明)

①画面のタスクバー「△」ボタンをクリックします。

②表示されたカスタマイズのダイアログボックスから「ハードウェア」 の記号を選択します。

③デバイスから「USB 大容量記憶装置の取り出し」をクリックしま す。

④「ハードウェアの取り外し」が表示されます。これで、メディア (USB メモリ)を安全に取り出すことができます。

![](_page_46_Figure_6.jpeg)

## <span id="page-47-0"></span>第11章 印刷 1. PDF テキストの印刷

![](_page_47_Picture_49.jpeg)

①「プリンター」マークをクリックします。

②「プリンター」の選択→「部数」の選択→「印刷するページ」の選 択→「用紙の両面に印刷」を選択(両面印刷機能のあるプリンタの 場合)→印刷の「向き」選択→「印刷」ボタンをクリックします。

[目次へ戻る](#page-2-0)

<span id="page-48-0"></span>第12章 パソコン用語の基礎知識(抜粋)

![](_page_48_Picture_2.jpeg)

豆知識1

「ハンドルの形」について

○(ハンドル)

クリップアートのサイズを変更するとき、基本的には ○(ハンドル)を使います。

□(ハンドル)

クリップアートの縦横比が崩れて見た目が悪くなる 場合があります。

![](_page_48_Picture_9.jpeg)

# 豆知識2

「テキストボックスのサイズ変更」 テキストボックスのサイズは、作成したあとから変更することが出来 ます。クリップアートの重なり、行の折り返し位置テキストどおりに 調整したいときはテキストボックスのサイズを変更します。 ①テキストボックスを選択 図 S, P 1 ②○や□(ハンドル)をポイントする。 3マウスポインターの形が図のように変わったらドラッグする。

![](_page_48_Picture_12.jpeg)

「描画ツール」①

テキストボックス内をクリックすると、カーソルが表示され、枠が点 線で表示され、枠が点線(・・・・・)で表示この状態のとき、文字を 入力したり、一部の文字に書式を設定したりできます。

[目次へ戻る](#page-2-0)

「描画ツール」(2)

テキストボックス内をクリックすると、カーソルが非表示になり、枠が 実線(––)で表示されます。この状態のとき、テキストボックス内の すべての文字に書式を設定できます。

![](_page_49_Picture_3.jpeg)

「描画ツール」の〈書式〉タブ

テキストボックスの選択がされていないときは〈書式〉タブは表示さ れません。

テキストボックスが選択されているとき、リボンに〈描画ツール〉の 〈書式〉タブは表示されます。

![](_page_49_Picture_7.jpeg)

「パワーポイント」

Power Point・・・直訳は「力点」

企画などを説明するときに、相手に企画内容の印象を強く与える 「プレゼンテーションソフト」です。

文書、画像、動画などをスライド形式で表示する機能があります。

![](_page_49_Picture_12.jpeg)

「キャプション」

caption・・・

見出し、表題の意。

写真や挿絵に添える説明文。

![](_page_50_Picture_1.jpeg)

「Esc」キー

Esc(escape key) ・・・

コマンドや実行中(編集中のデータ)の操作取り消しなどの機能を 担うキー。

メニュー画面に戻すときなどにも使用します。

![](_page_50_Picture_6.jpeg)

「拡張子」

エクステンション(extension)

ファイル名の末尾に付けられたファイルの種類を識別する文字列 です。

- ・プレゼンテーションファイル・・・「pptx」
- ・スライドショー・・・「ppsx」

![](_page_50_Picture_12.jpeg)

「クリップアート」

cliparts・・・

描画、ビデオ、サウンド、写真、イラストなど既成のデータ。

![](_page_50_Picture_16.jpeg)

画像

![](_page_50_Picture_18.jpeg)

![](_page_51_Picture_1.jpeg)

PowerPoint で利用できるサウンド形式

Windows オーディオファイル・・・・・.wav

ウィンドウズで標準的に使われている、音声データのファイル形式。 MIDI ファイル ・・・・・.midi

Musical Instruments Digital Interface の略

電子楽器同士でデータをやり取りするための標準方式を定めた 規格。

MP3 オーディオファイル ・・・・・.mp3

MPEG Audio Layer 3

デジタル化された音楽(音声)データを圧縮する技術の一つ。

![](_page_51_Picture_10.jpeg)

Ctrl キー

Control Key(コントロールキー)・・・・・

特殊キーの一つで、他のキーと組み合わせて特殊な動作を指示 するのに使用します。

![](_page_51_Picture_15.jpeg)

## <span id="page-52-0"></span>第13章 **Windows** の歴史

- $\cdot$ 1985年 $\cdots$ · Windows 1.0  $\sim$
- ・2000年・・・・・・・・Windows Me
- ・2001年・・・・・・・・Windows XP
- $\cdot$  2003年 $\cdot$ ......Windows 2003
- ・2007年・・・・・・・・Windows VISTA
- ・2009年・・・・・・・・Windows 7
- $\cdot$ 2012年 $\cdots\cdots\cdots$ Windows 8
- •2014年4月 $\cdots$ Windows 8.1
- $\cdot$ 2015年7月 $\cdots$ Windows10

![](_page_52_Picture_12.jpeg)

<span id="page-53-0"></span>《付属資料》

1. ファイル管理とフォルダの階層管理 (1) Cドライブの階層構造

![](_page_53_Picture_3.jpeg)

④ユーザ用フォルダ

⑤マイフォルダ

⑥マイフォルダの中に目的別にフォルダが分かれている。

⑦ドキュメントファイルはこのフォルダに保存されます。

2. スライド編集

※1枚目 タイトル フォント・・・MSP ゴシック フォントサイズ・・・44 フォントの色・・・緑

※1枚目~6枚目 キャプション フォント・・・MSP 明朝 フォントサイズ・・・20 フォントの色・・・黒

※7枚目 撮影年月日、撮影場所、撮影・編集者 フォント・・・MSP ゴシック フォントサイズ・・・20 フォントの色・・・緑

[目次へ戻る](#page-2-0)

## <span id="page-55-0"></span>おわりに

「フォトアルバムの作品づくり」いかがでしたか。プレゼンテーシ ョンを作成するとき、遊び心を取り入れることも大切です。ときには 音楽や動画を入れることで、見る人の聴覚、視覚を刺激し脳の活 性化にも繋がるとともに、印象に残る効果的なプレゼンテーション になります。

継続は力なり、今回の講座で学んだことを繰り返し復習すること をお勧めします。

旅行など、楽しい思いでのデジタル写真を PowerPoint の持つ 多彩な機能を活かして、新しい作品づくりにチャレンジ「世界に一 つ、あなただけの素晴らしいオリジナル作品」を作り、学びの花を 咲かせましょう。

パソコン講座で学んだ知識を人に教えることは、自らのスキル アップに繋がります。ぜひ、教えることにもチャレンジしていただき、 共に「学ぶことの楽しさ」・「生きがい」・「人と人との触れ合い」を通 して「学びの輪」、「人と人の和と輪」沢山の「虹の架け橋」を架けま しょう。

電子テキストを PC 画面に表示して復習、または新しい作品づく りの際にツールバーを右クリック、「ウインドウを左右に並べて表示」 するなどしてご活用ください。

今後、このような講習会の機会があれば、ぜひ皆様に、またの ご参加をいただき、さらなるスキルアップの一助になればとスタッ フ一同、心からお待ちしております。

皆様のご健康とご多幸、ご活躍をお祈り申し上げます。

## [はじめに戻る](#page-1-0) [目次へ戻る](#page-2-0)

☆アプリケーションソフト「Word」、「Excel」、「PowerPoint」でこんな こともできます。学んで、作って、見て、楽しめる「新しい作品づくり」 にチャレンジしましょう。

~作品例~

![](_page_56_Picture_3.jpeg)

**Word** 図形で描画した「アンパンマン」

![](_page_56_Picture_5.jpeg)

![](_page_56_Picture_6.jpeg)

**Word** 図形で描画した「和菓子」

**Word** 図形で描画した「和傘」

![](_page_56_Picture_9.jpeg)

![](_page_56_Picture_10.jpeg)

**Word** 図形で描画した夏祭り「提灯」

PowerPoint で楽しむフォトアルバム (PowerPoint2010 対応) マスターテキスト (PDF 版) 2013 年 7 月 初版

2014 年 2 月 改訂版 2016 年 1 月 改訂版

編著者 Sakura